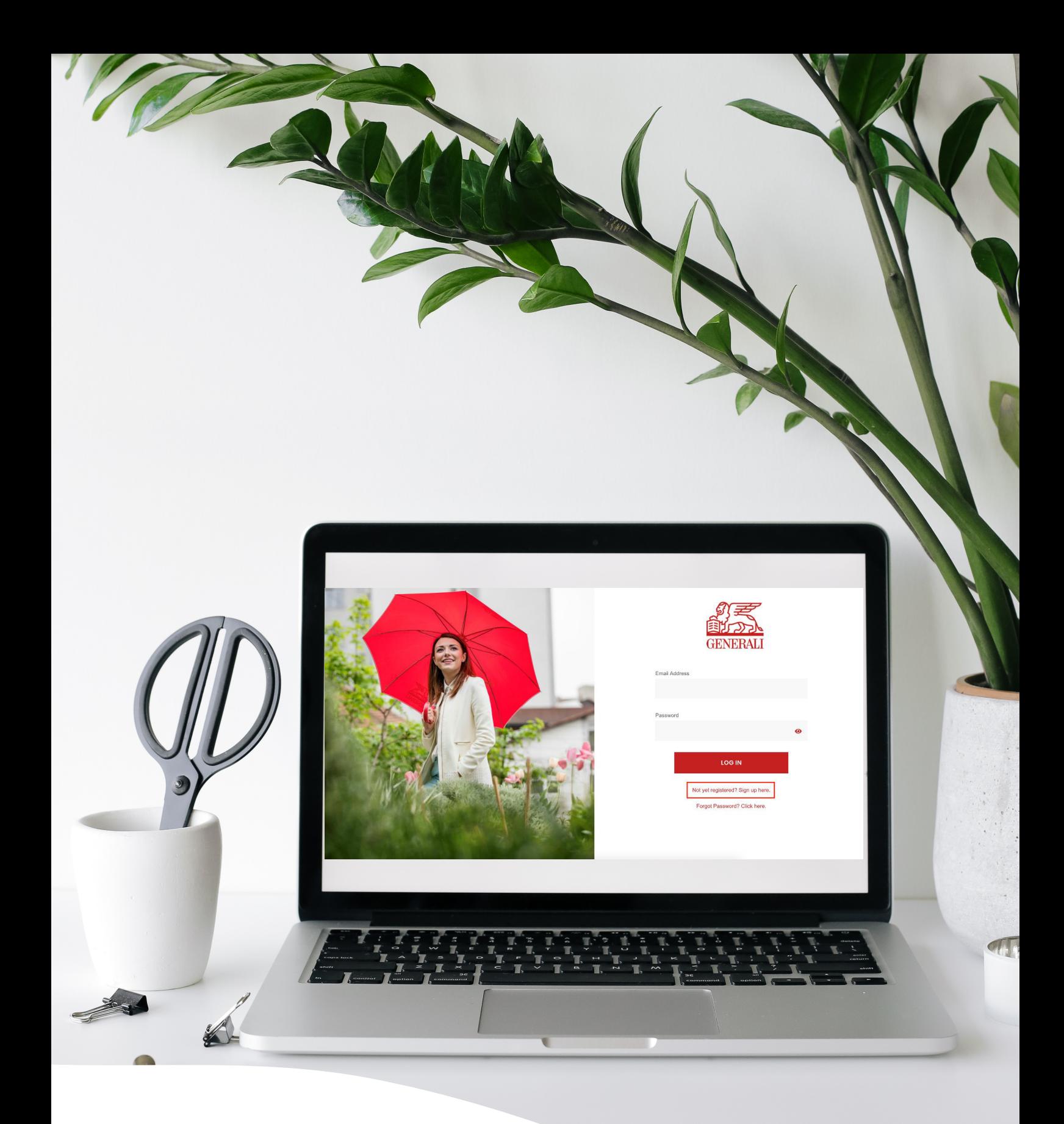

# **Digital Forms**

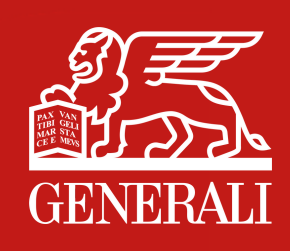

## **Digital Forms**

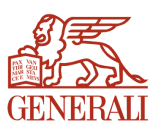

**Submitting a medical reimbursement and filing a claim now made accessible.**

**All transactions are digital-based.** No more paperworks.

**Available in www.generali.com.ph.**

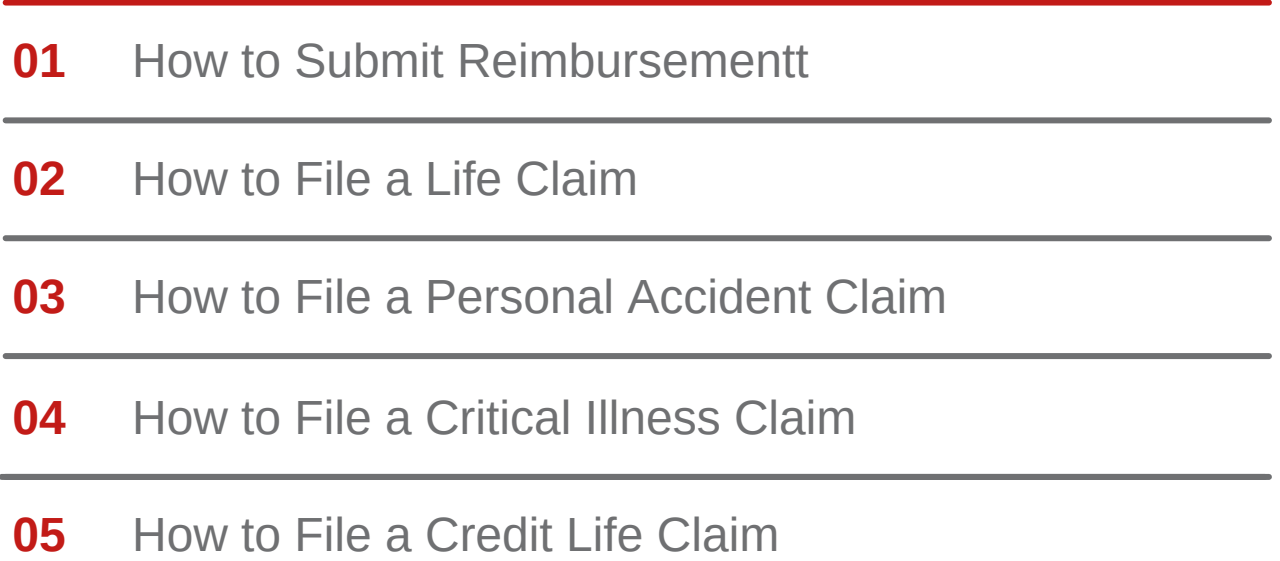

## **01** How to Submit Reimbursement

On the Generali website **<https://www.generali.com.ph/>**, hover on **"WHAT WE OFFER"**

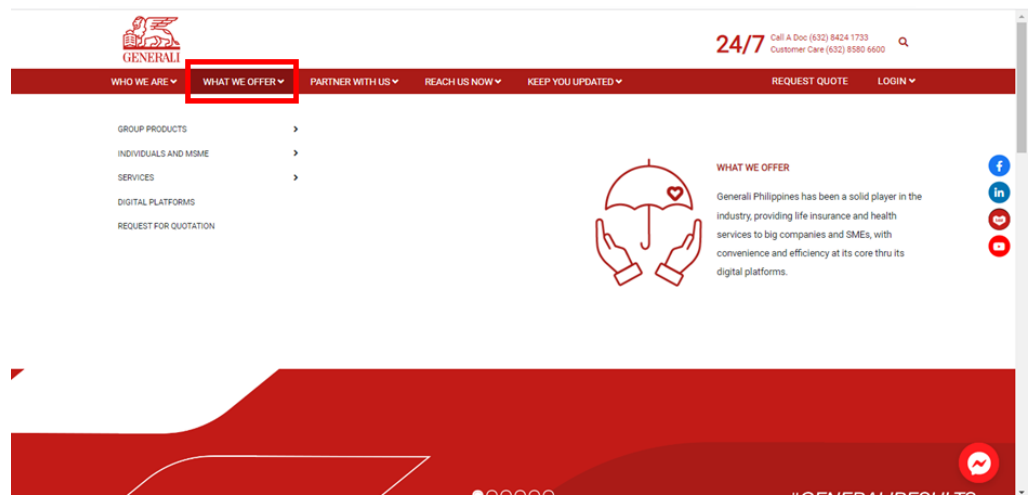

Click **"SERVICES"**, upon hovering on **"WHAT WE OFFER"**

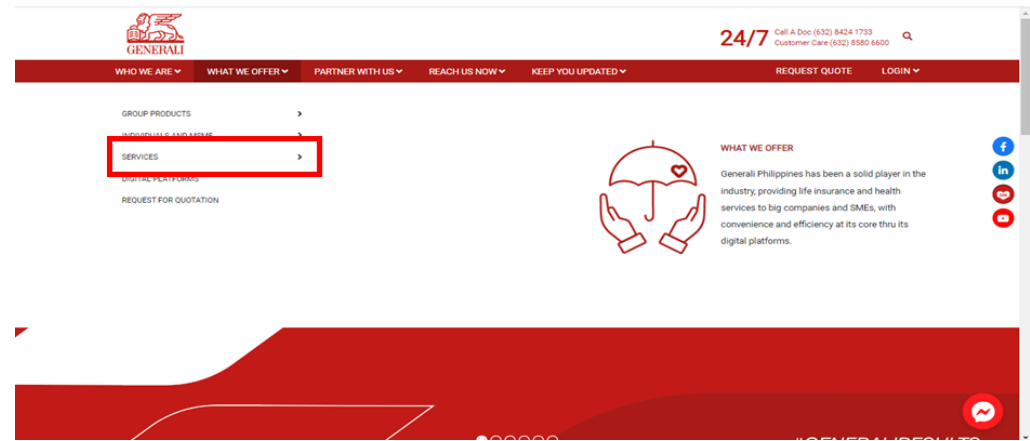

Click **"CLAIMS FILING""**, upon hovering on **"SERVICES"**

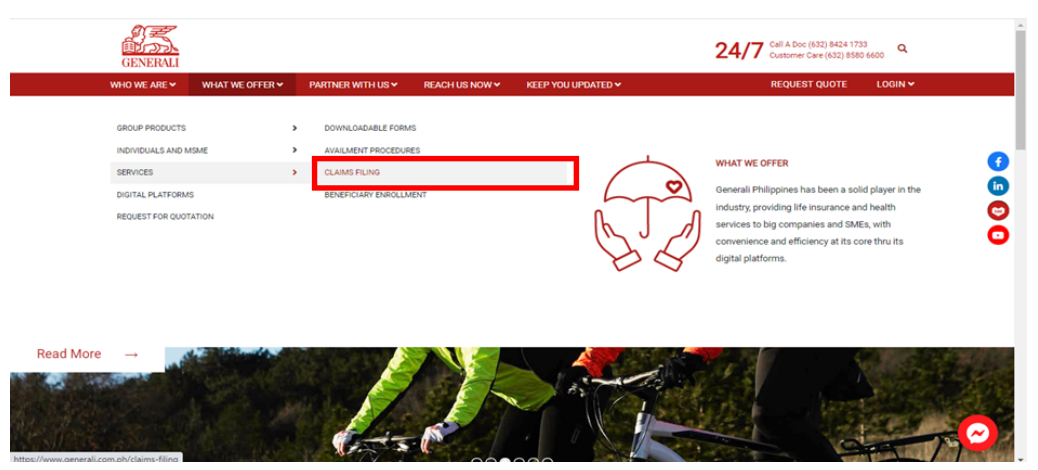

#### Scroll to **"REIMBURSEMENT CLAIMS PROCESS"**

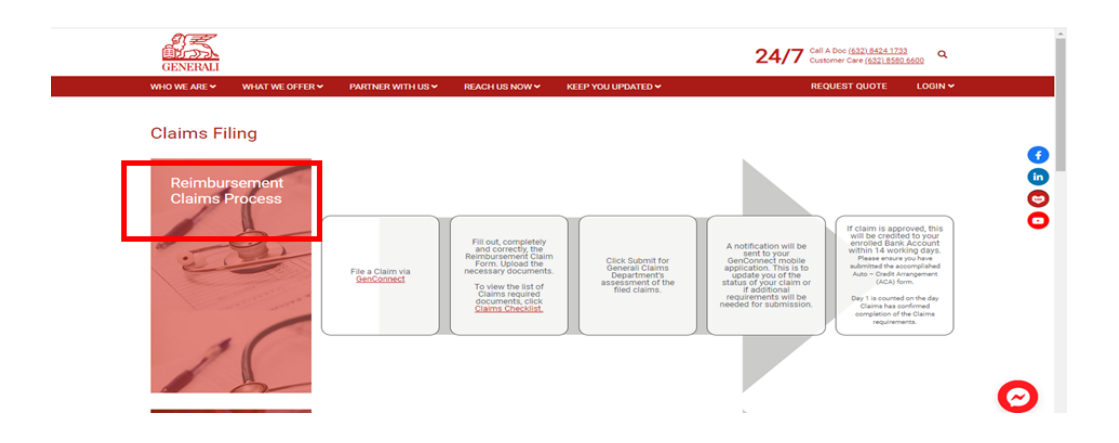

#### Click **"GenConnect"**

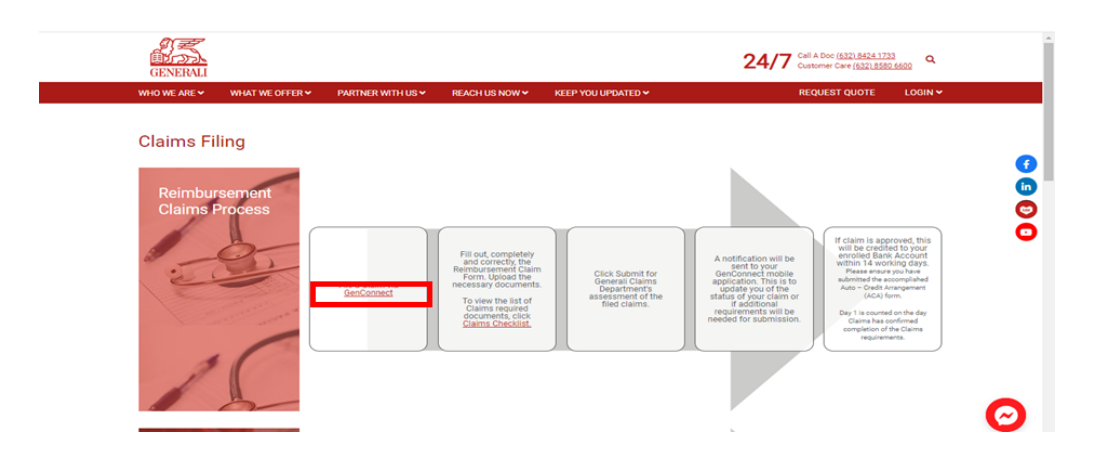

Upon clicking the "GenConnect" text, you will be **redirected to the Digital Platforms GenConnect webpage** tab guide on how to download the app.

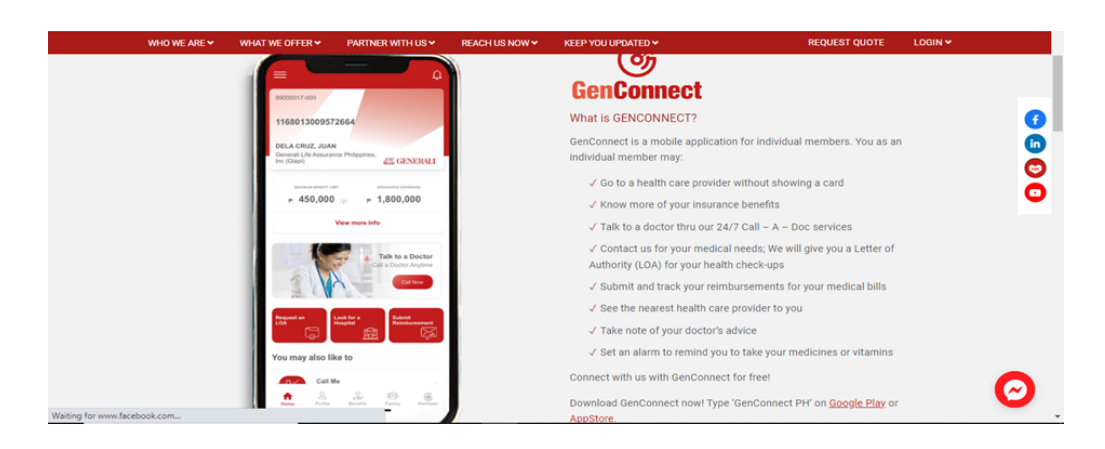

Click **"Google Play" for Android users** and **"Appstore" for iOS users to download the GenConnect app**.

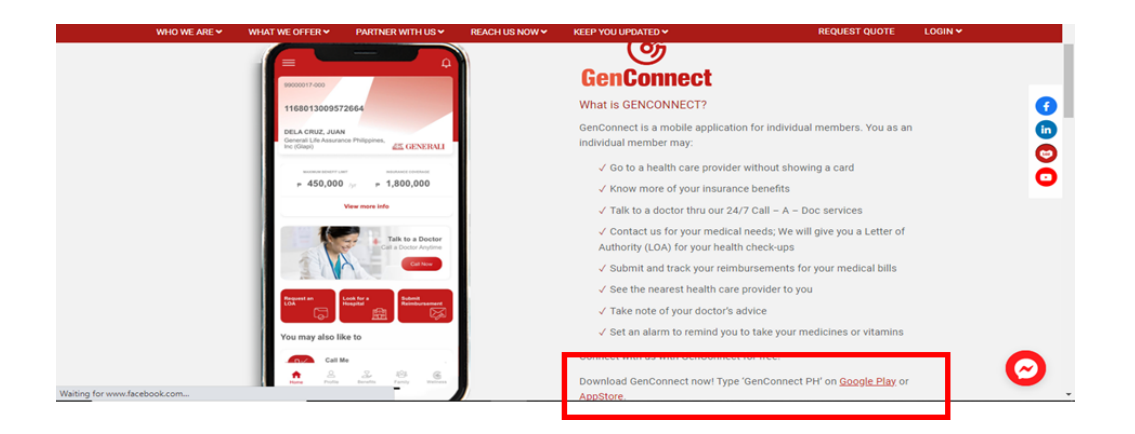

Click **"Claims Checklist"** text to **view the list of requirements**.

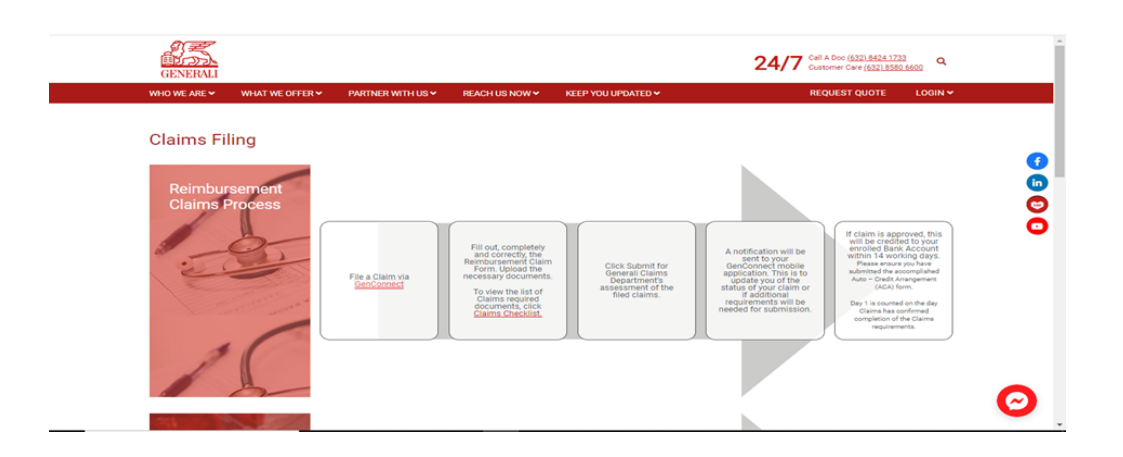

## **02** How to File a Life Claim

On the Generali website **<https://www.generali.com.ph/>**, hover on **"WHAT WE OFFER"**

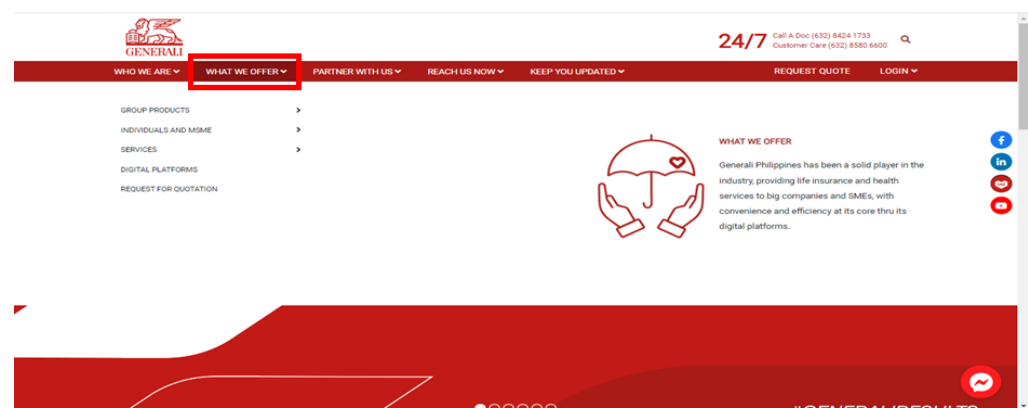

Click **"SERVICES"**, upon hovering on **"WHAT WE OFFER"**

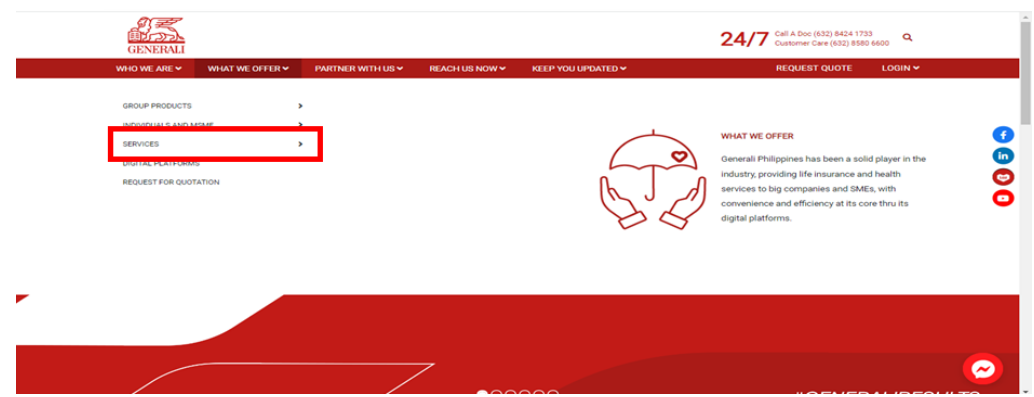

Click **"CLAIMS FILING"** upon hovering on **"SERVICES"**.

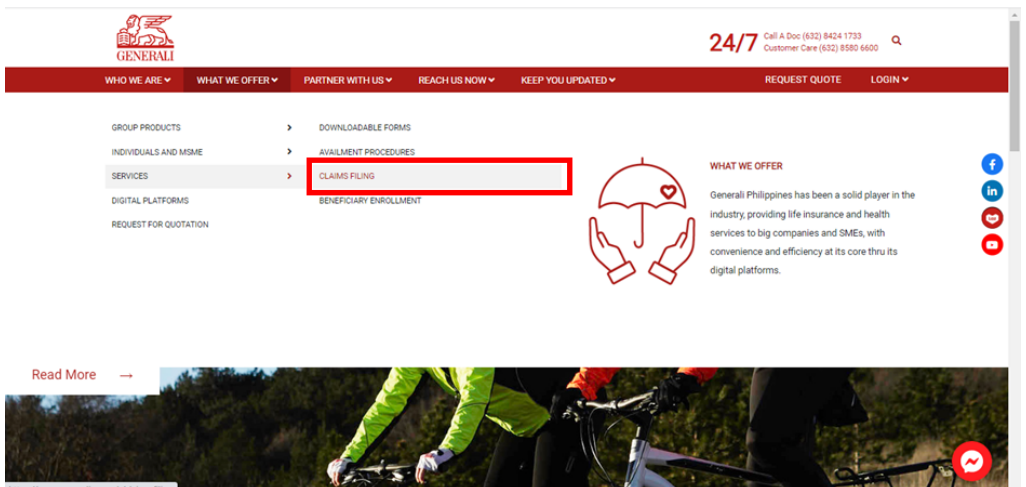

#### Scroll to **"LIFE INSURANCE CLAIMS PROCESS"**

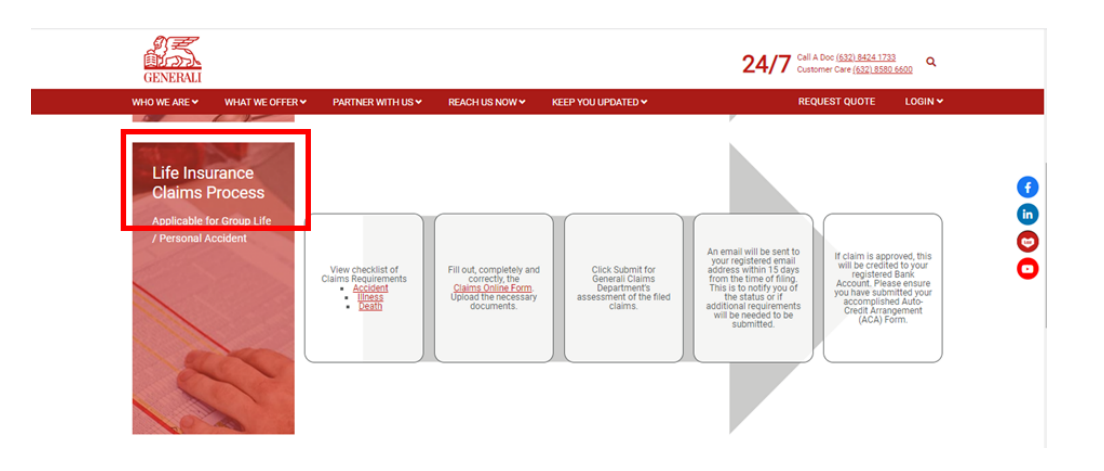

On **"LIFE INSURANCE CLAIMS PROCESS"**, click **"DEATH"** to **preview, print, and download the Death Claim Requirements** in PDF format.

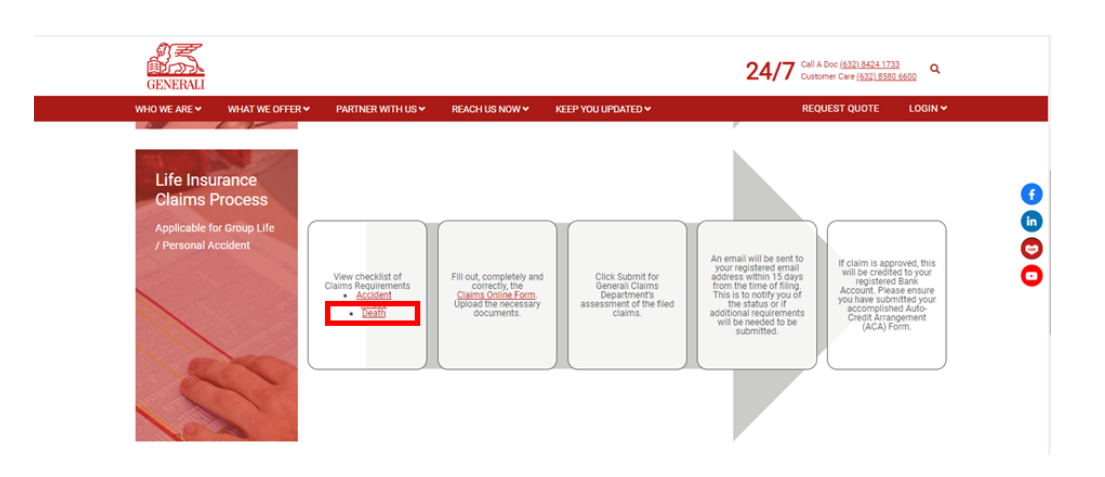

Still on **"LIFE INSURANCE CLAIMS PROCESS"**, click **"CLAIMS ONLINE FORM"**

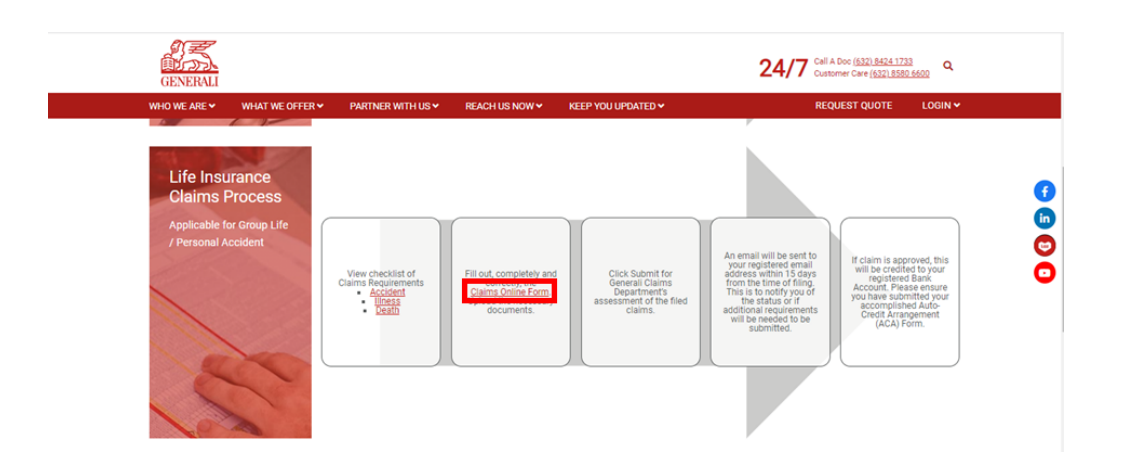

Upon clicking on **"CLAIMS ONLINE FORM"**, click **"PROCEED" under Death** to file Death Claim.

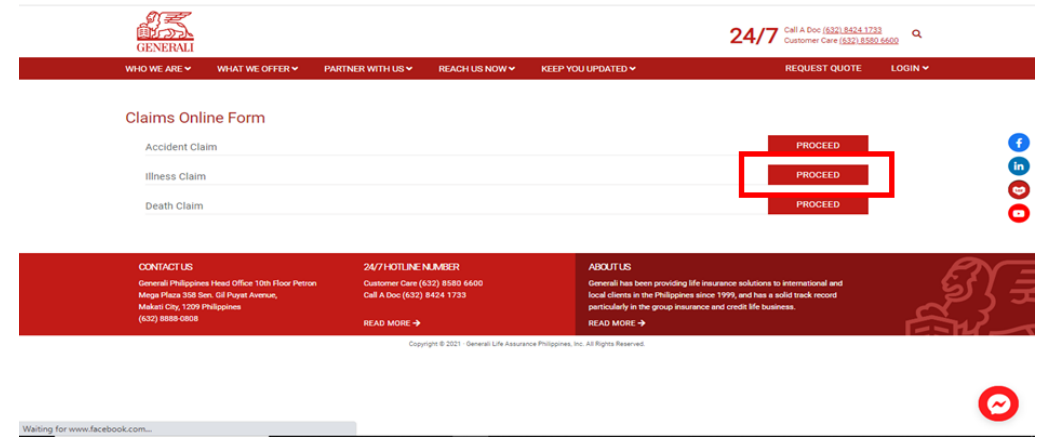

Upon clicking on **"PROCEED"** under Death, you will be **redirected to the Death Claims Online Form.**

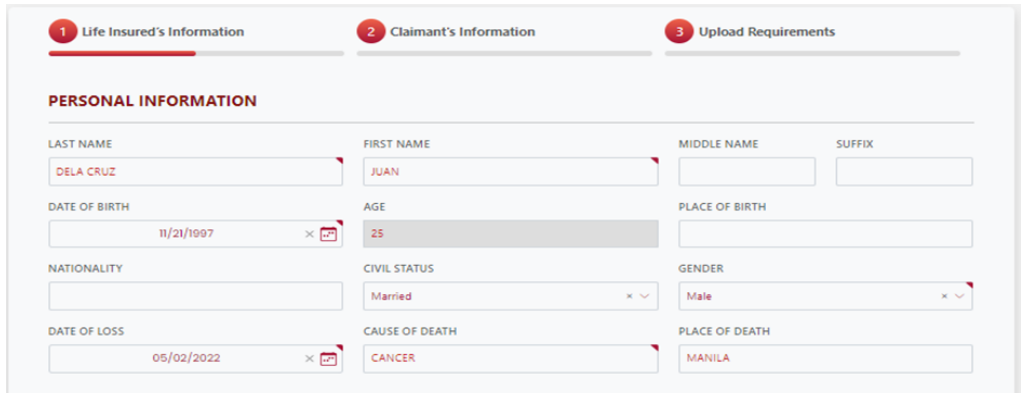

Under **"LIFE INSURED'S INFORMATION"**, **fill out the needed information** on the fields under **"PERSONAL INFORMATION"**.

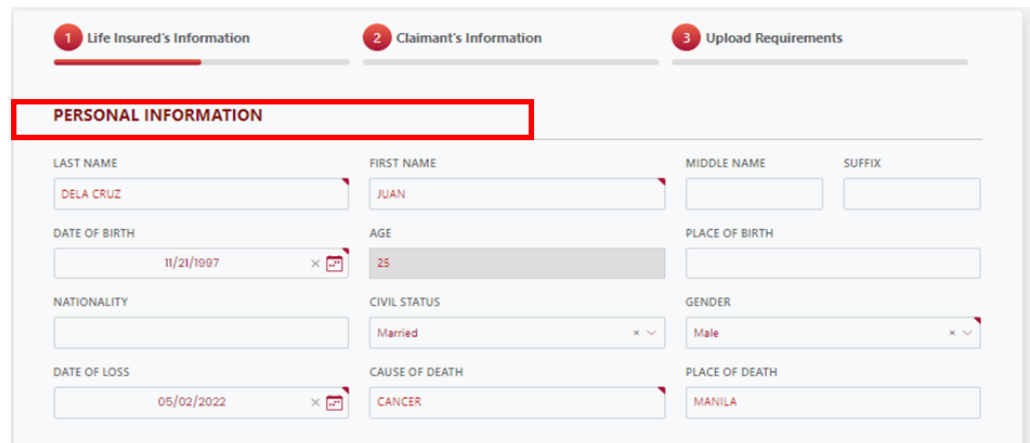

Still under **"LIFE INSURED'S INFORMATION"**, **fill out the needed information** on the fields under **RESIDENCE ADDRESS** and **EMPLOYMENT DETAILS** and **click "NEXT"**

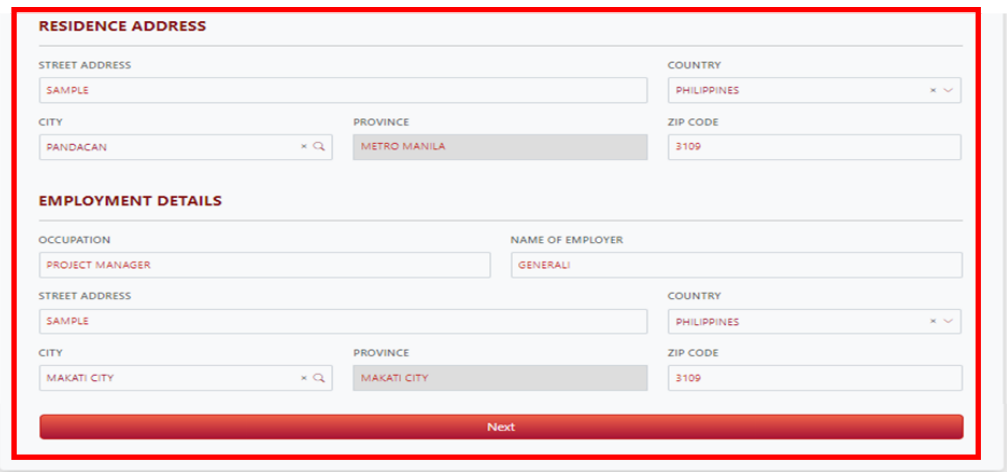

Upon click of **NEXT** you will be **redirected to the next page "CLAIMANT'S INFORMATION"**.

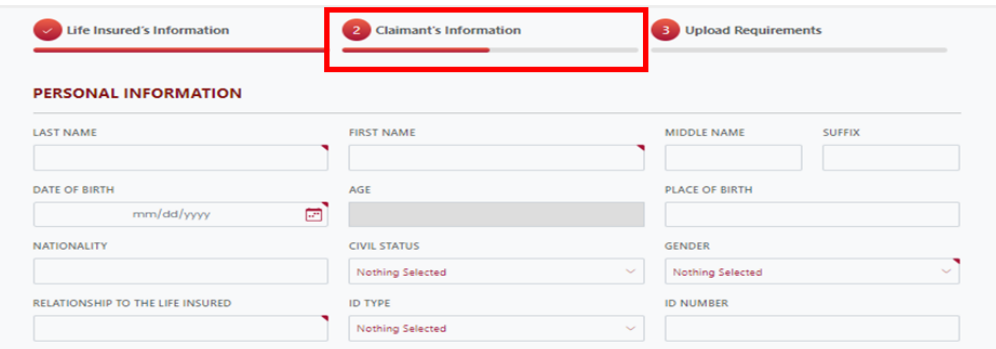

Still under **"CLAIMANTS INFORMATION"**, **fill out the needed information** on **"PERSONAL INFORMATION"**

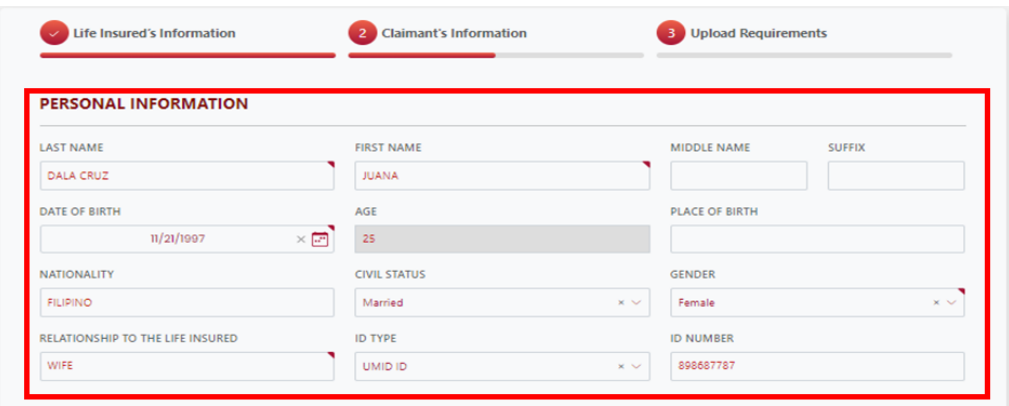

Still under **"CLAIMANTS INFORMATION"**, **fill up the needed information** on **RESIDENCE ADDRESS** and **CONTACT DETAILS**.

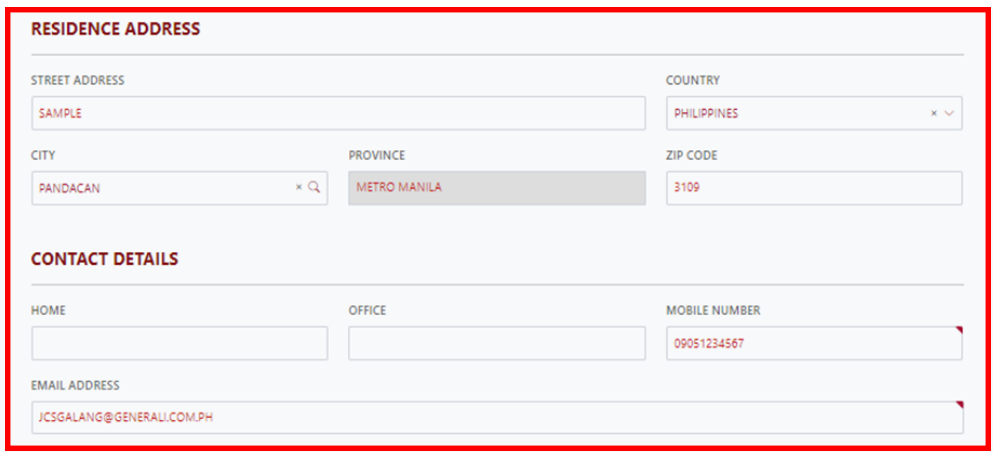

#### On **PAYMENT INFORMATION**, **fill out the needed information** and **upload the PROOF OF BANK ACCOUNT**

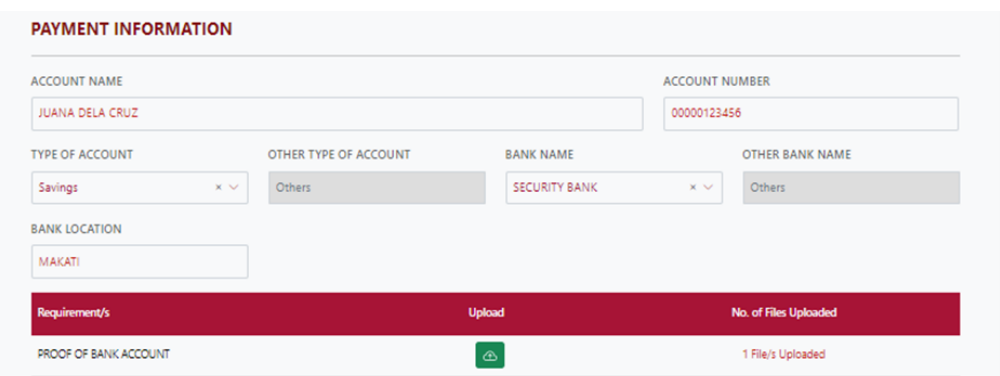

Click the **TICK BOX if you agree and accept the terms of GLAPI Privacy Consent Statement**.

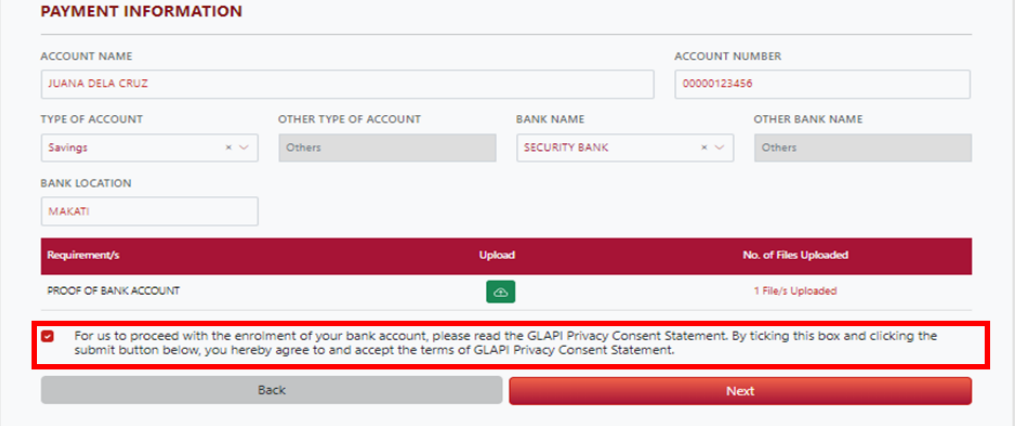

Click **"NEXT" if all needed information under LIFE INSURED'S INFORMATION have been filled out**.

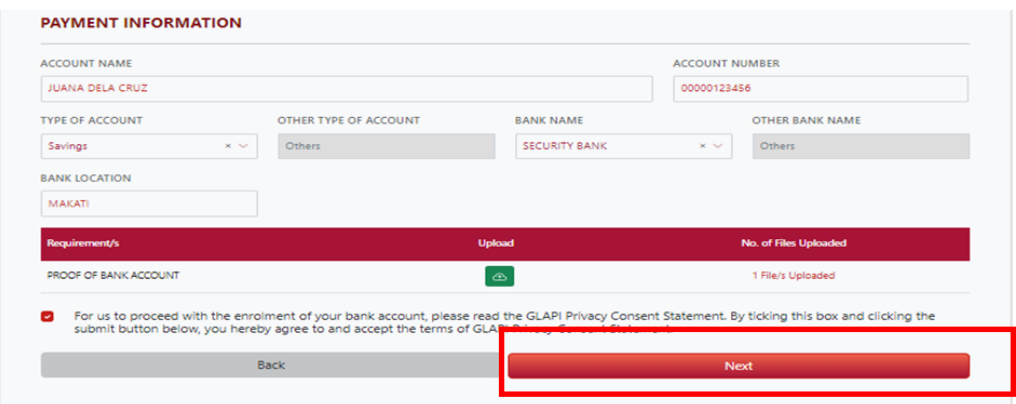

Upon clicking **NEXT** you will be **redirected on the next page "UPLOAD REQUIREMENTS"**

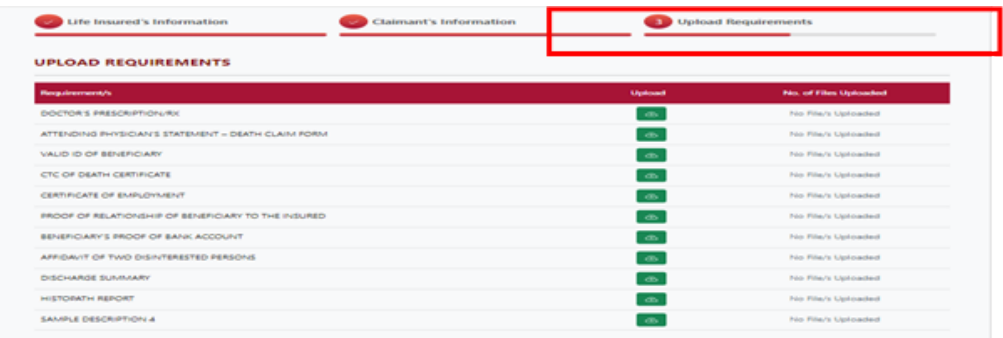

Under **"UPLOAD REQUIREMENTS"** page, **upload all necessary documents that will support your claim**.

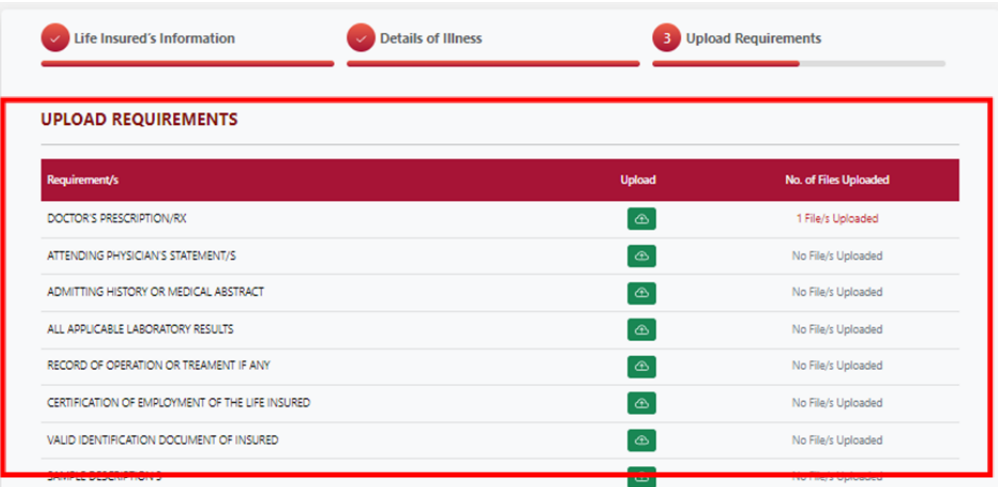

#### Click **"PREVIEW"** to **preview, print and download** the PDF form.

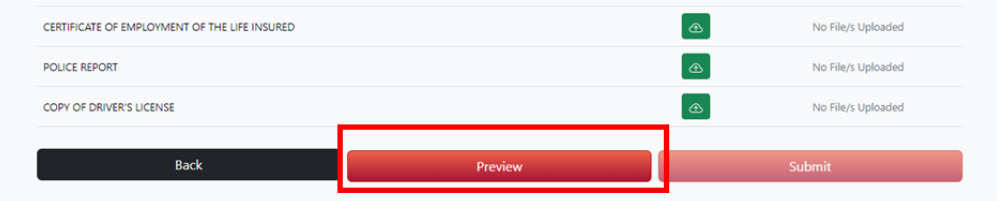

Upon clicking **"PREVIEW"**, **TERMS AND CONDITION page will appear**. Under **"TERMS AND CONDITIONS"** page, **click the tick box if you agree on the TERMS AND CONDITIONS**

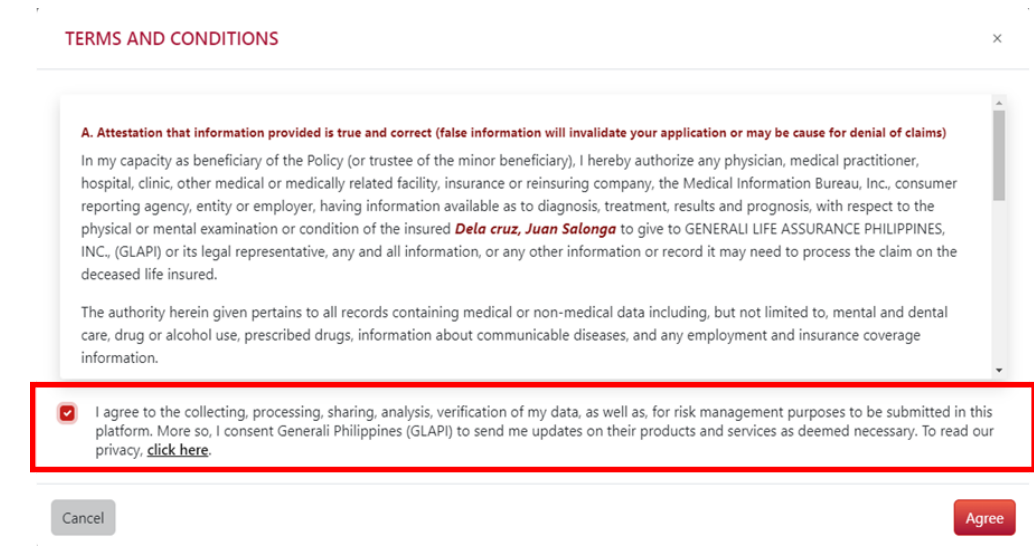

#### Click **"AGREE"** to **preview, print and download** the PDF form

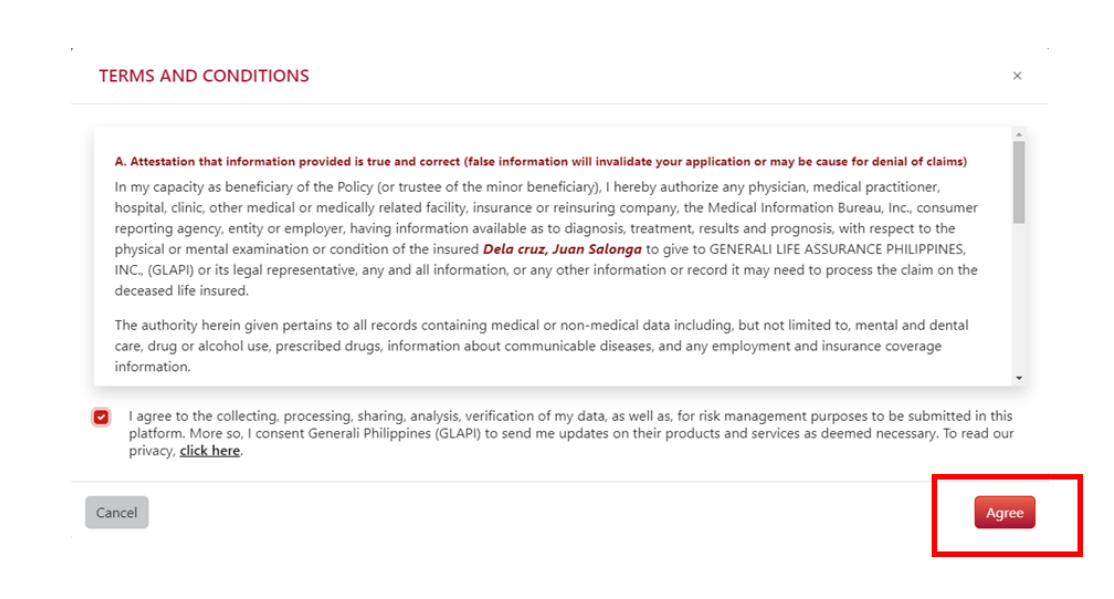

Upon clicking the **AGREE**, the **PDF form will open on the new tab and available for preview, print and download**.

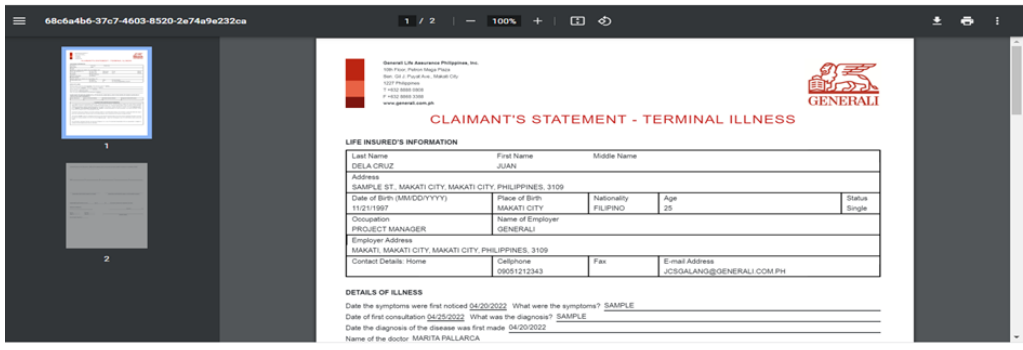

**After reviewing the information** on the PDF, click **"SUBMIT"**

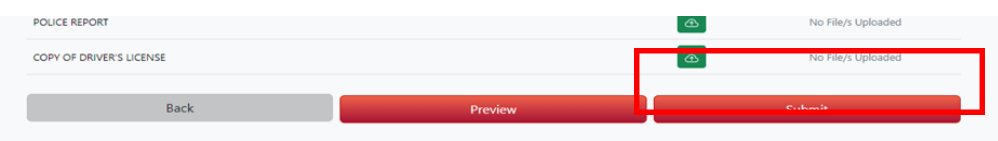

Upon clicking **SUBMIT**, the **"SUBMISSION COMPLETE" window that contains your Reference No. will be displayed to notify that your claim was successfully submitted**.

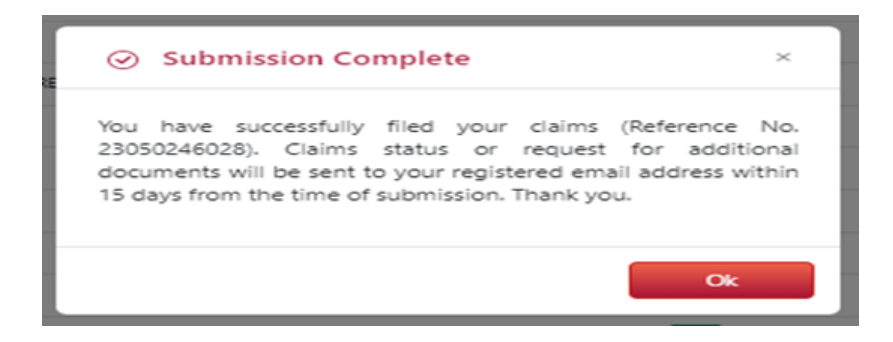

Upon successful submission of claim, you will **receive an email confirmation at the email address you have provided** on the online form.

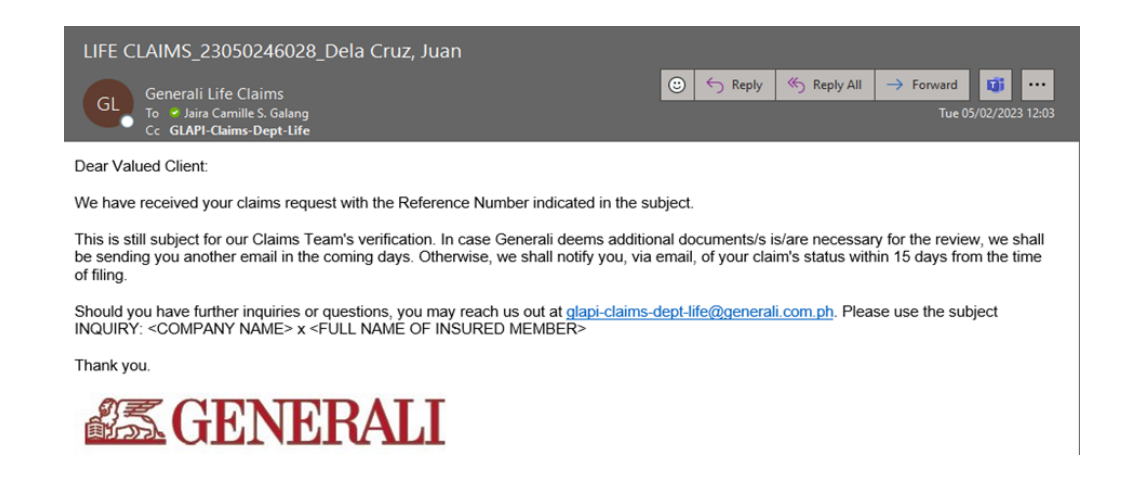

**If you would like to file another claim for new Beneficiary**, click **"YES".**

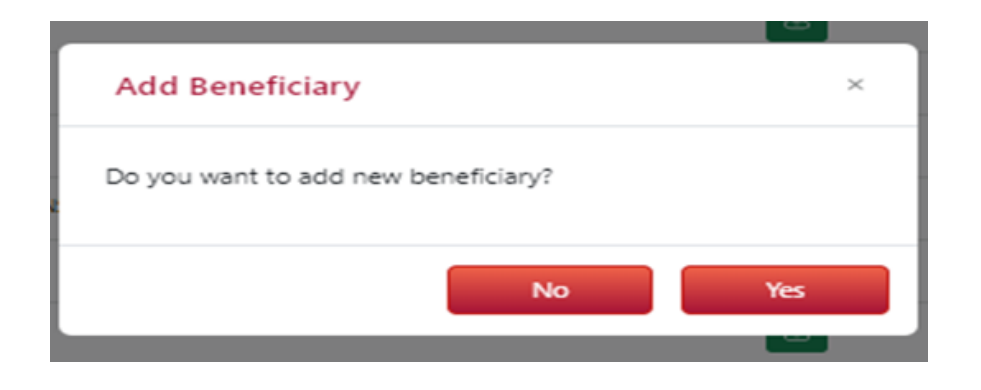

## **03** How to File a Personal Accident Claim

On the Generali website **<https://www.generali.com.ph/>**, hover on **"WHAT WE OFFER"**

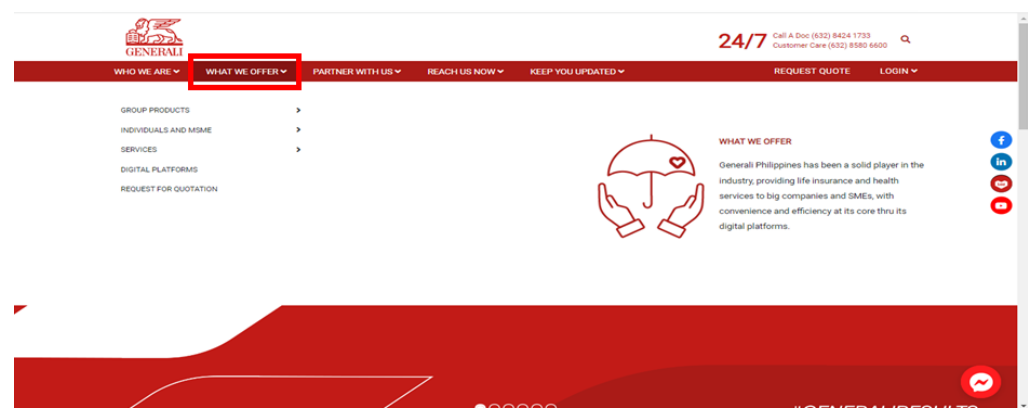

Click **"SERVICES"**, upon hovering on **"WHAT WE OFFER"**

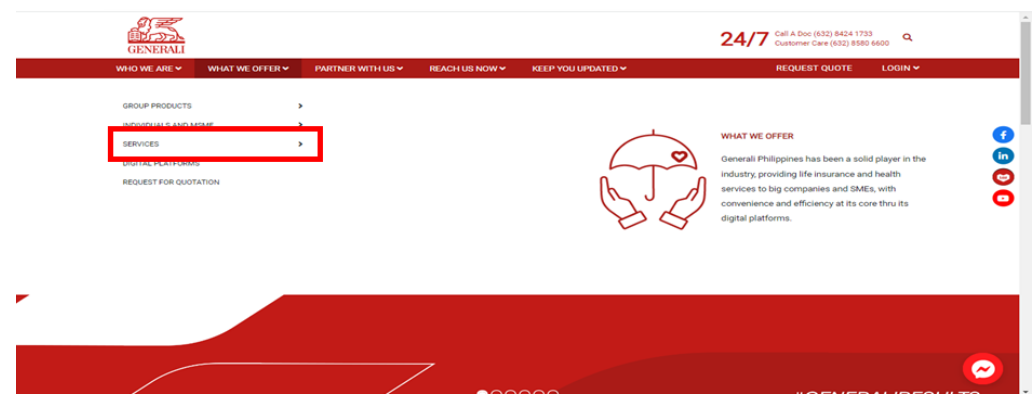

Click **"CLAIMS FILING"** upon hovering on **"SERVICES"**.

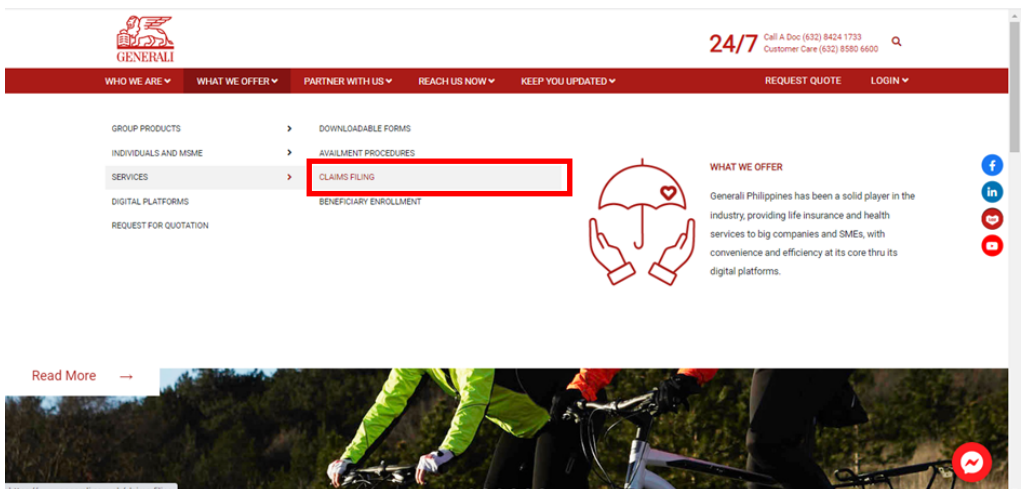

#### Scroll to **"LIFE INSURANCE CLAIMS PROCESS"**

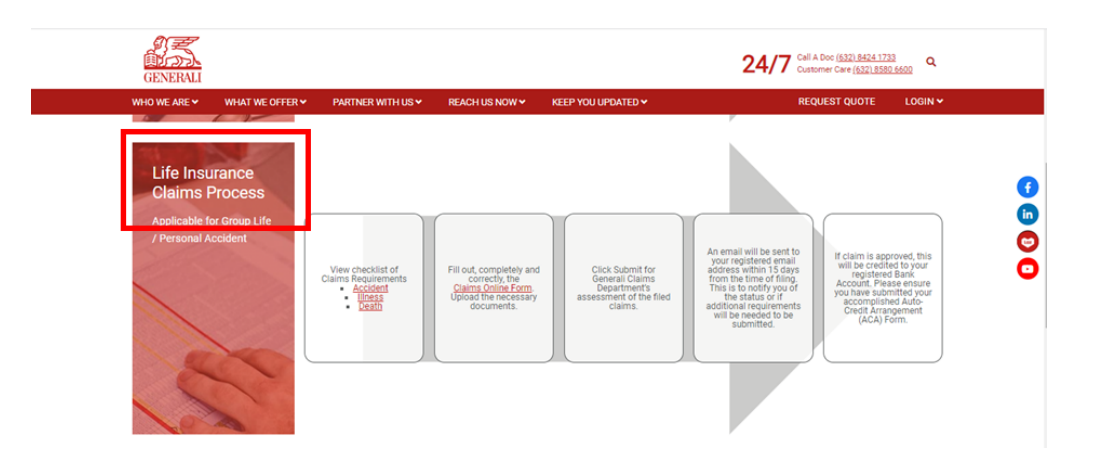

On **"LIFE INSURANCE CLAIMS PROCESS"**, click **"ACCIDENT"** to **preview, print, and download the Accident Claim Requirements** in PDF format.

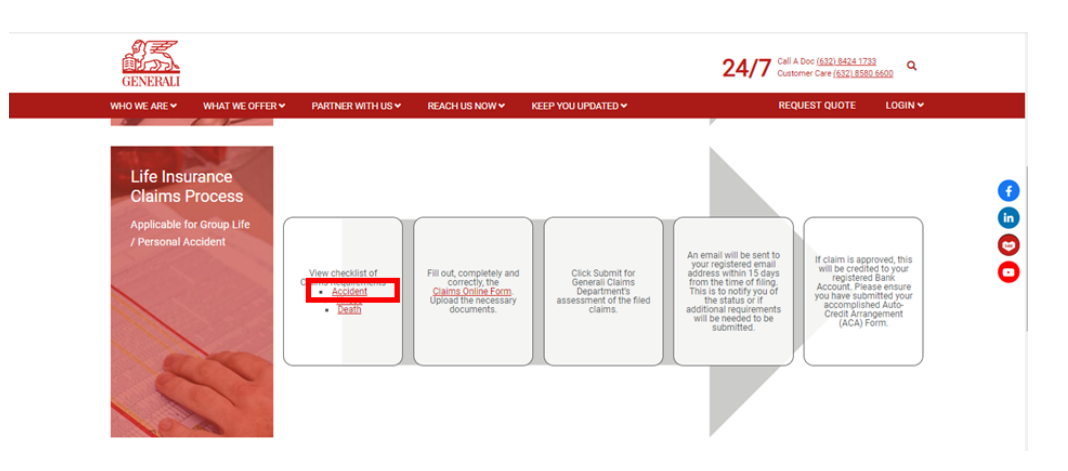

Still on **"LIFE INSURANCE CLAIMS PROCESS"**, click **"CLAIMS ONLINE FORM"**

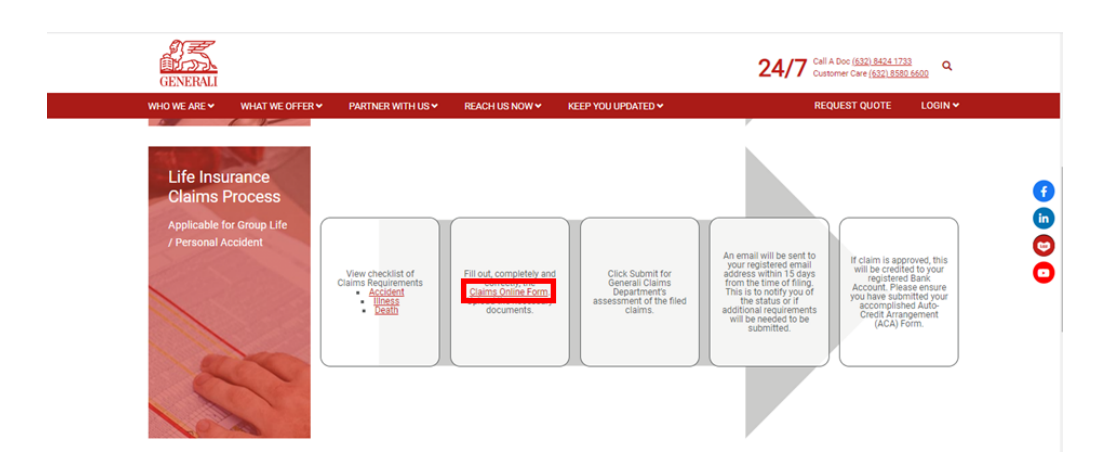

Upon clicking on **"CLAIMS ONLINE FORM"**, click **"PROCEED" under accident** to file Accident Claim.

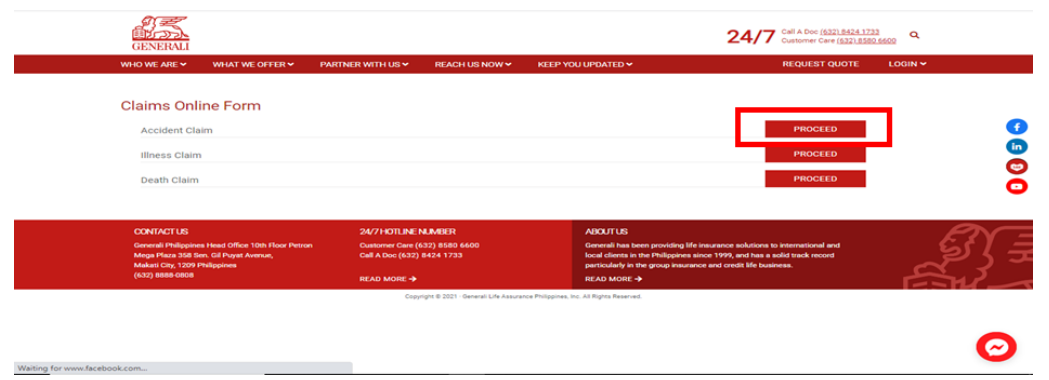

Upon clicking on **"PROCEED" under Accident**, you will be **redirected to the Accident Claims Online Form**

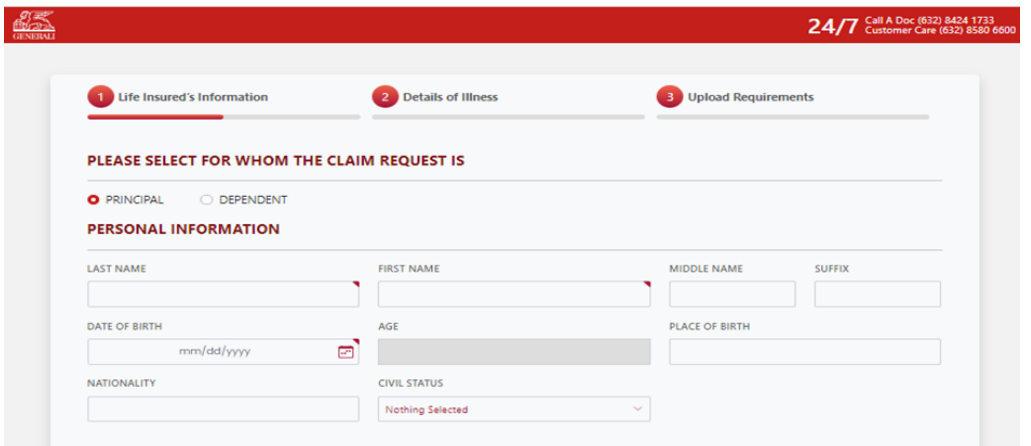

On the Accident Claims Online Form, **select if for "PRINCIPAL" OR "DEPENDENT" the claim request is**.

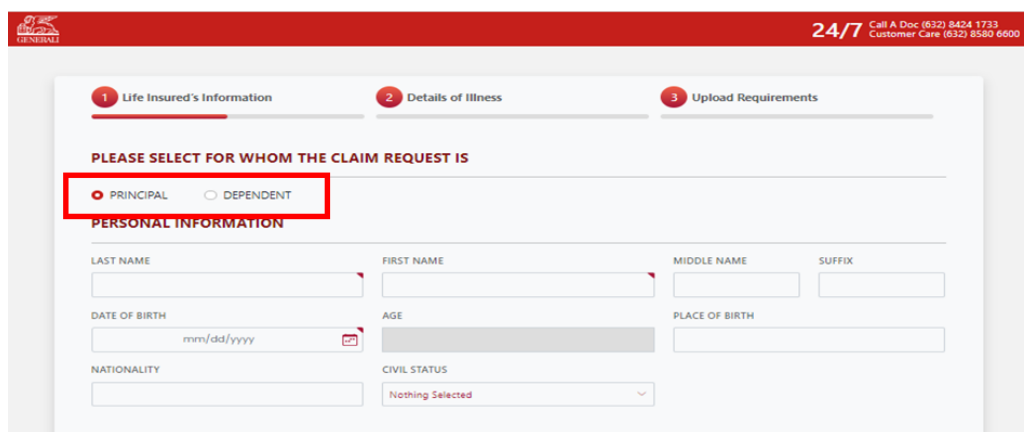

Under **"LIFE INSURED'S INFORMATION"**, **fill out the needed information** on the fields under **"PERSONAL INFORMATION"**.

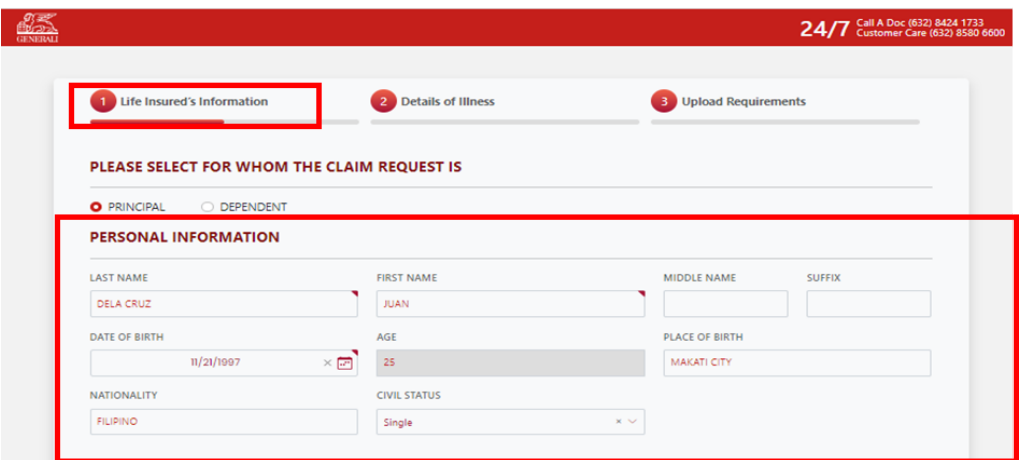

Still under **"LIFE INSURED'S INFORMATION"**, **fill out the needed information** on the fields under **RESIDENCE ADDRESS, EMPLOYMENT DETAILS, CONTACT DETAILS and PAYMENT INFORMATION**.

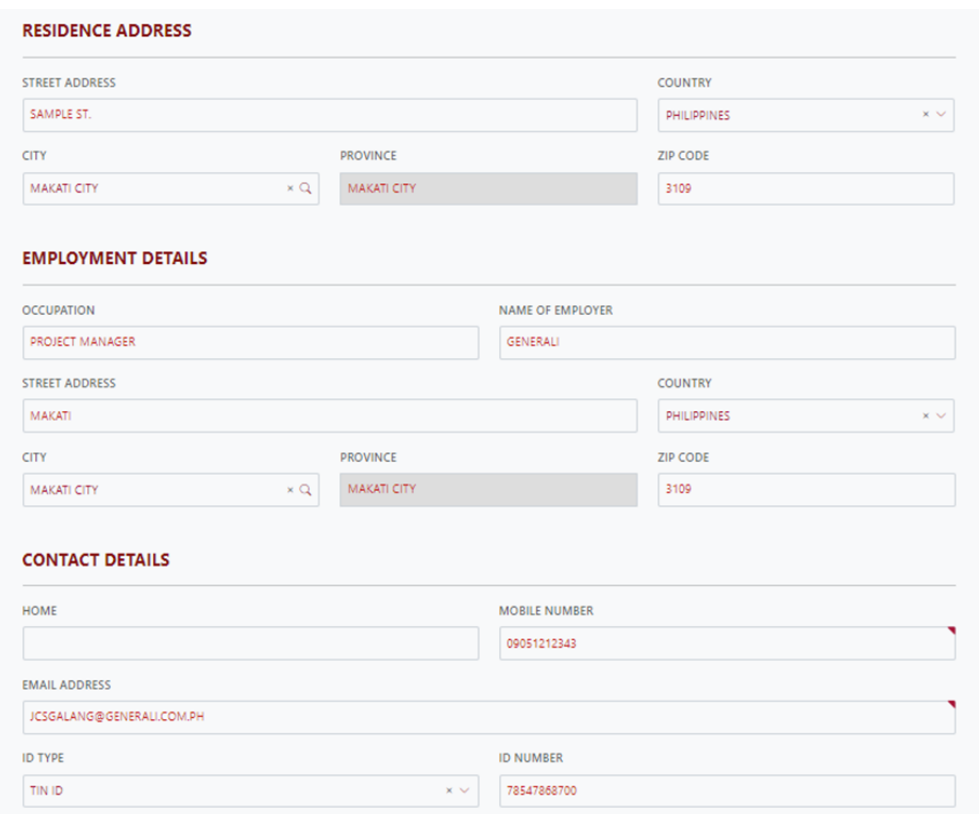

#### On **PAYMENT INFORMATION**, **upload the PROOF OF BANK ACCOUNT**

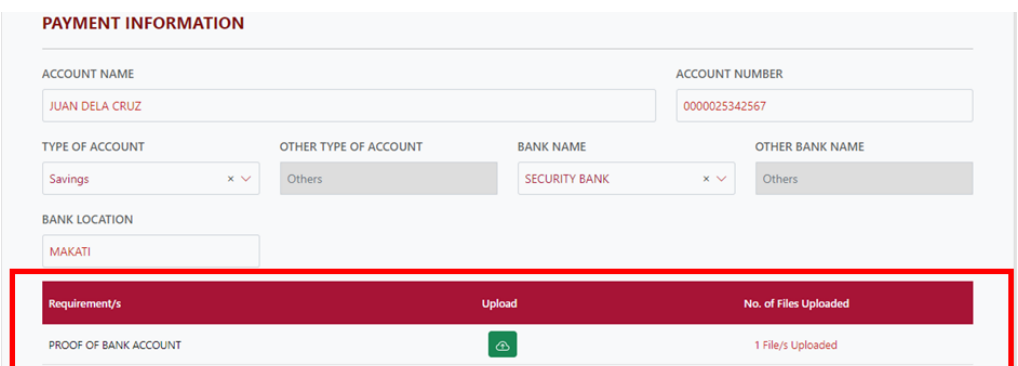

Click the **TICK BOX if you agree and accept the terms of GLAPI Privacy Consent Statement**.

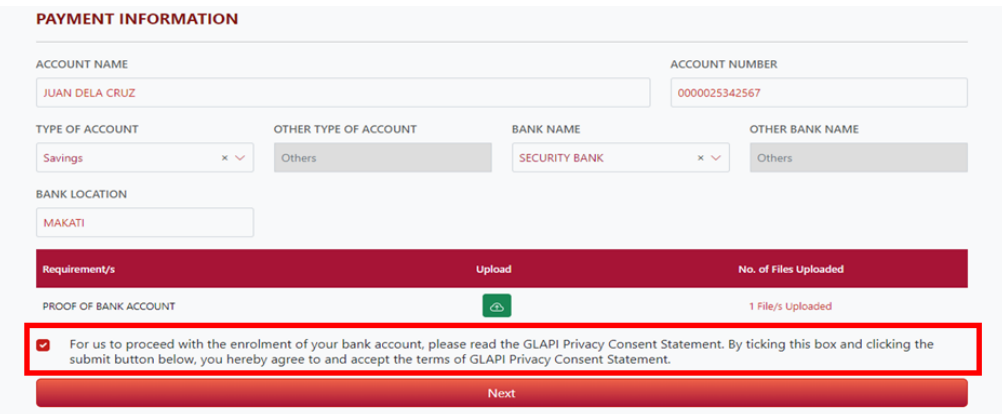

Click **"NEXT" if all needed information under LIFE INSURED'S INFORMATION have been filled out**.

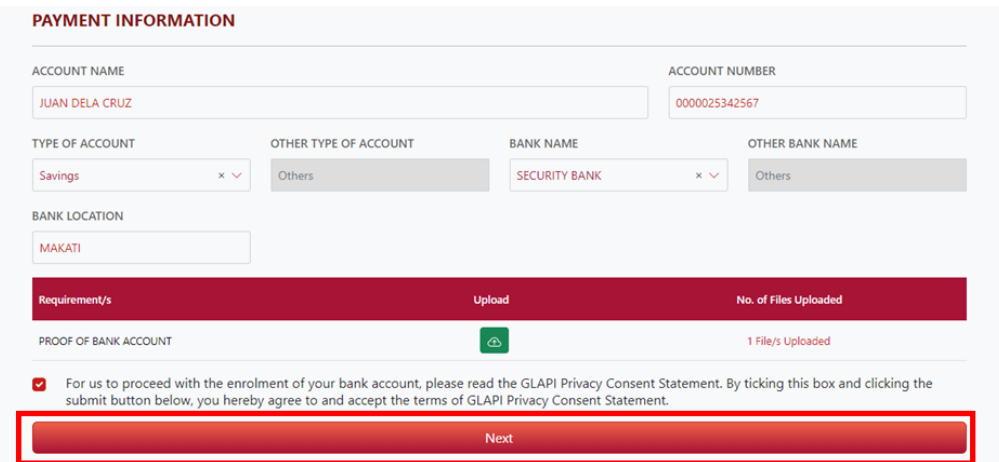

Upon clicking **NEXT** you will be **redirected on the next page for "DETAILS OF PRESENT CONDITION"**.

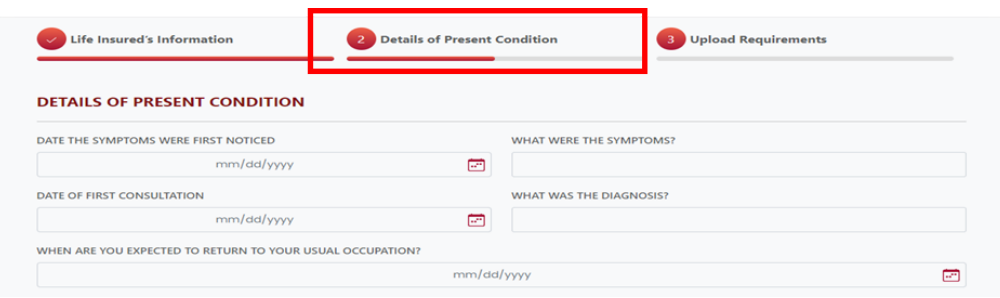

Under **"DETAILS OF PRESENT CONDITION"**, **fill out the needed information** on the fields under "DETAILS OF PRESENT CONDITION"

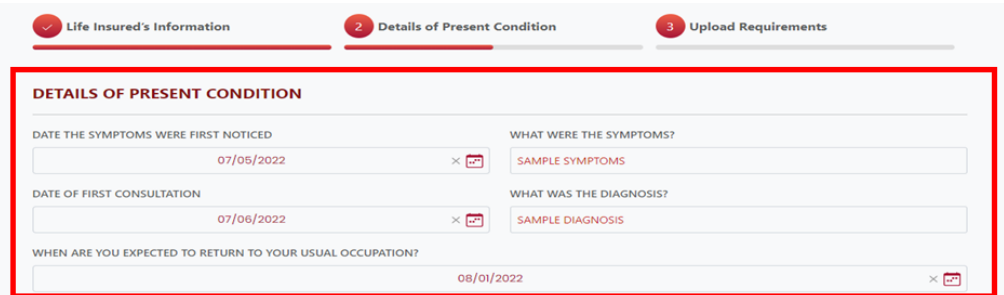

Still under **"DETAILS OF PRESENT CONDITION"**, **choose the "TYPE OF BENEFIT" that you would like to file if DISABILITY BENEFIT, HOSPITAL INCOME BENEFIT, ACCIDENTAL MEDICAL REIMBURSEMENT**.

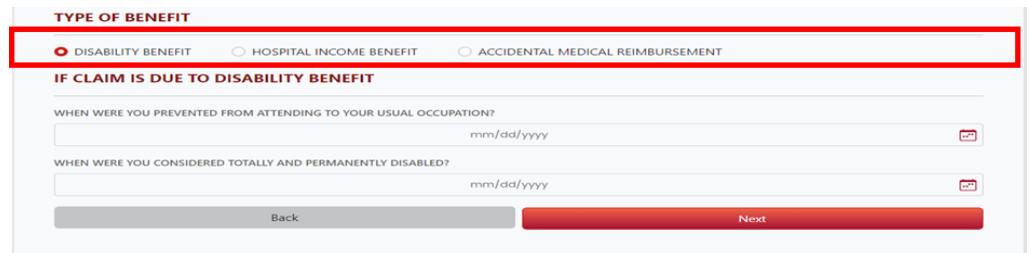

**Fill in the needed information** for the selected type of benefit.

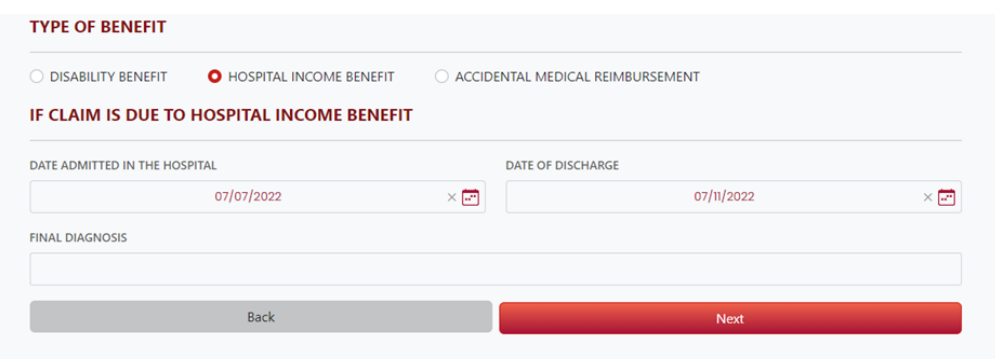

#### Click **"NEXT" if all needed information was provided**.

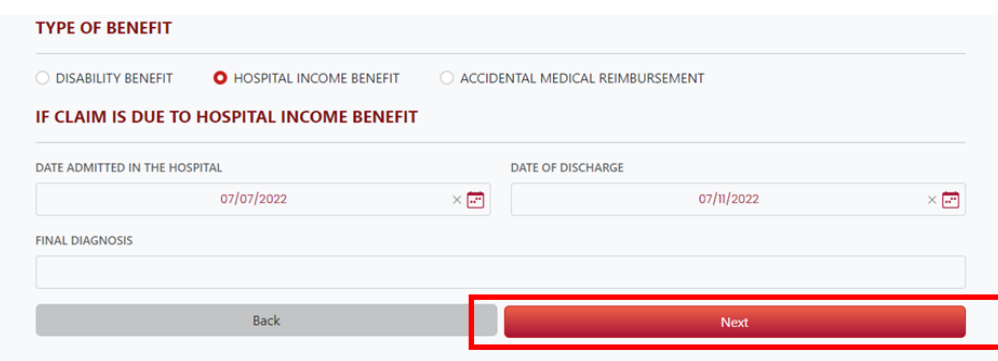

#### Upon clicking **NEXT** you will be **redirected on the next page "UPLOAD REQUIREMENTS"**

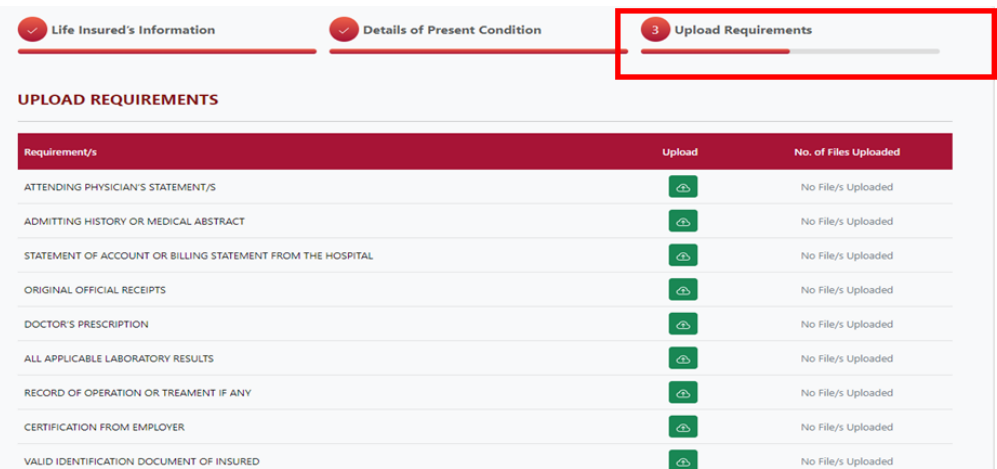

#### Under **"UPLOAD REQUIREMENTS"** page, **upload the necessary documents that will support your claim**.

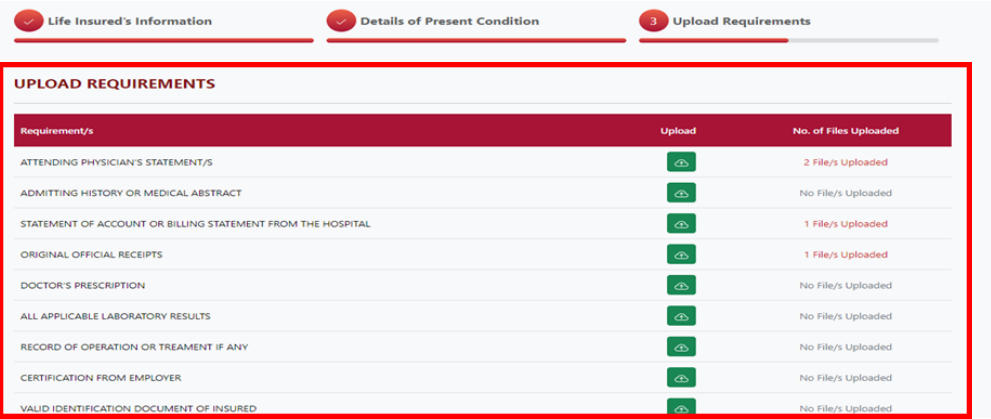

#### Click **"PREVIEW"** to **preview, print and download** the PDF form.

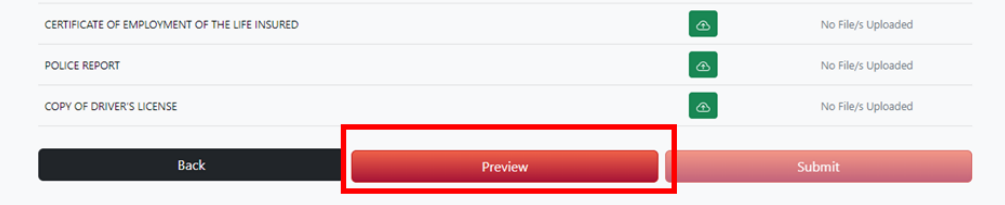

Upon clicking **"PREVIEW"**, **TERMS AND CONDITIONS page will appear**. Under "TERMS AND CONDITION" page, **click the tick box if you agree on the TERMS AND CONDITIONS**.

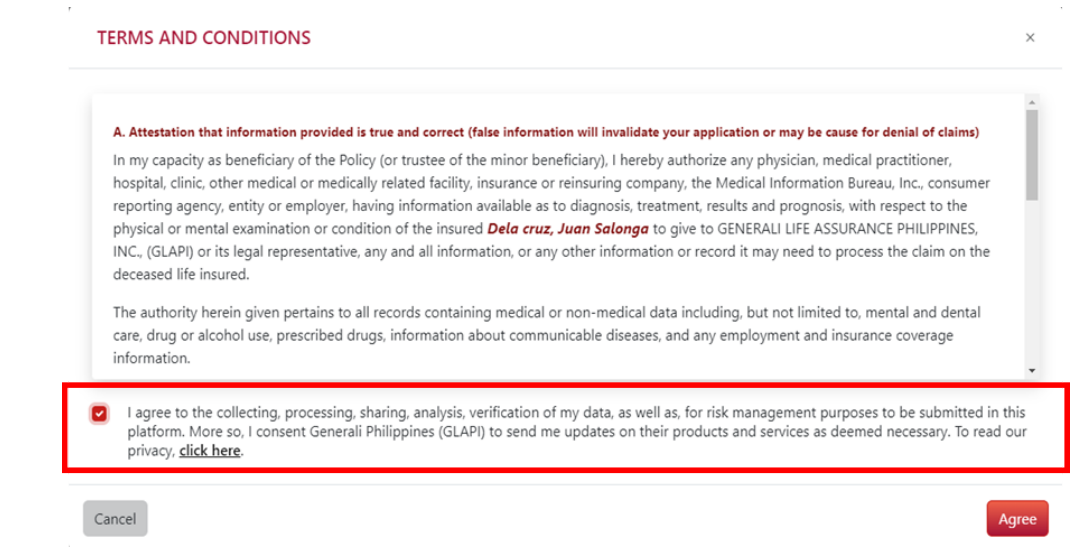

#### Click **"AGREE"** to **preview, print and download** the PDF form

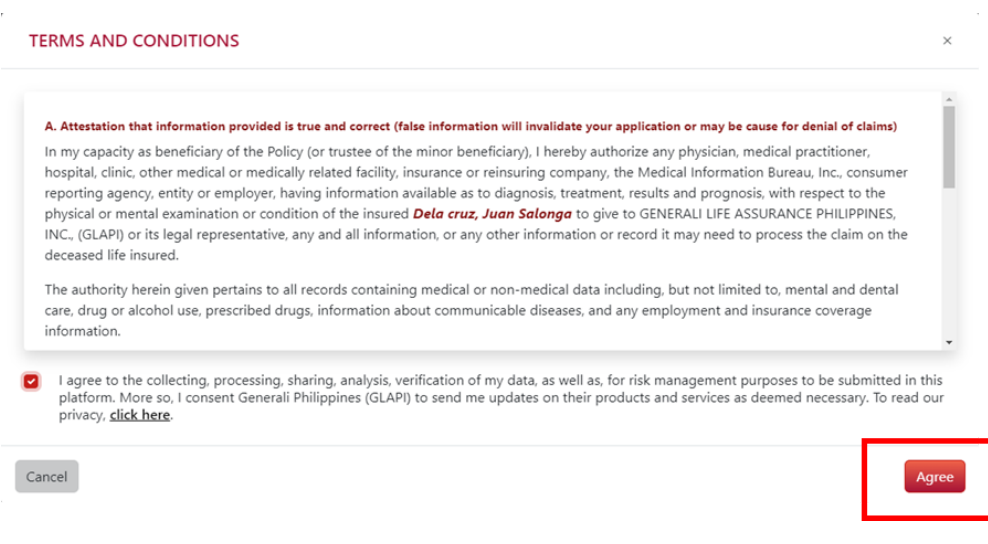

Upon clicking the **AGREE**, the PDF form will open on the new tab and available for preview, print and download.

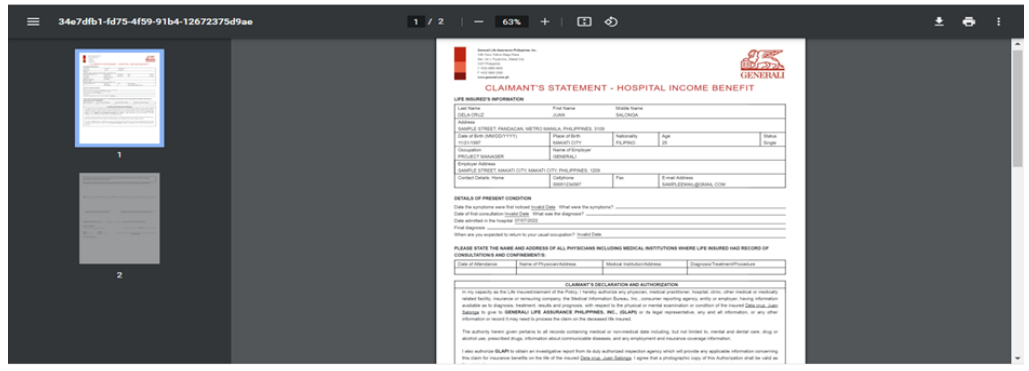

After reviewing the information on the PDF, click **"SUBMIT"**

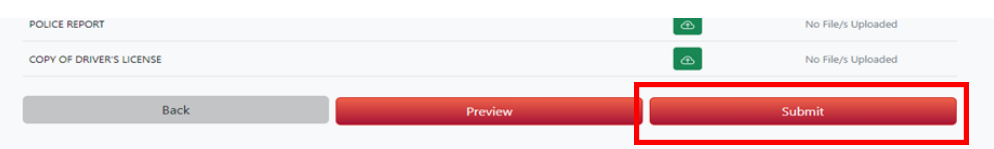

Upon clicking **SUBMIT**, the **"SUBMISSION COMPLETE" window that contains your Reference No. will be displayed to notify that your claim was successfully submitted**.

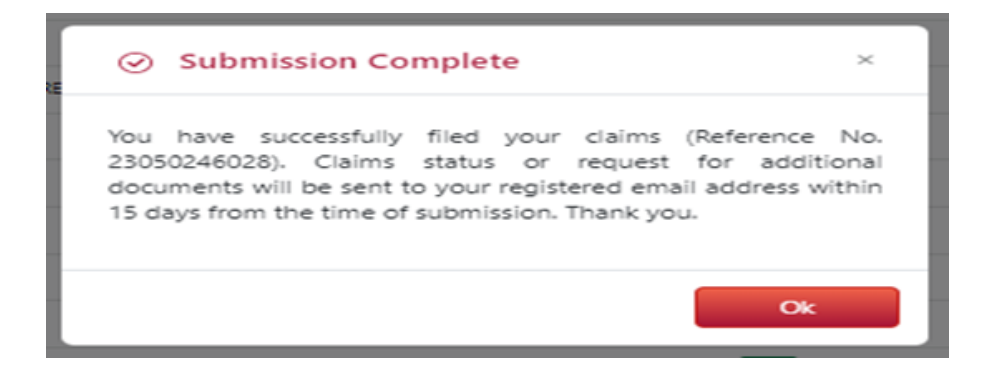

Upon successful submission of claim, you will **receive an email confirmation at the email address** you have provided on the online form.

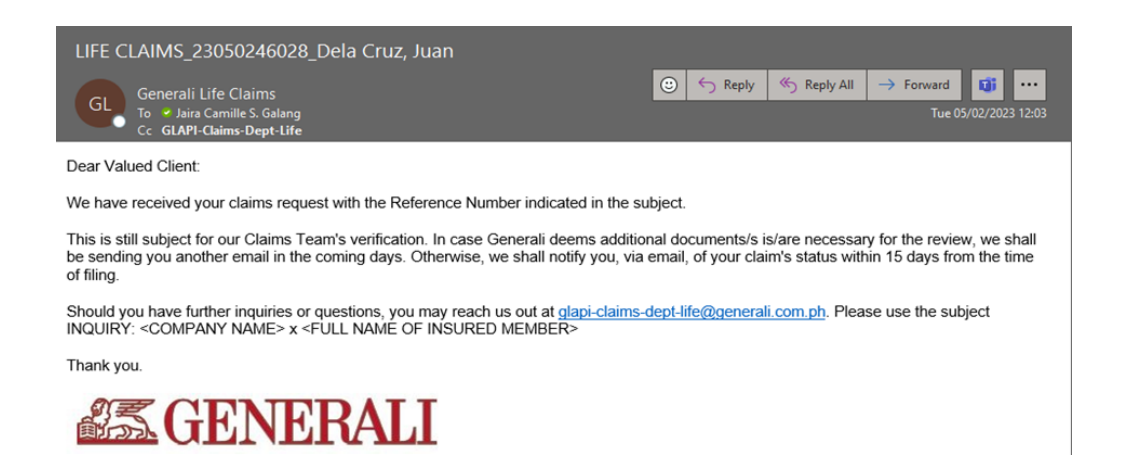

## **04** How to File a Critical Illness Claim

On the Generali website **<https://www.generali.com.ph/>**, hover on **"WHAT WE OFFER"**

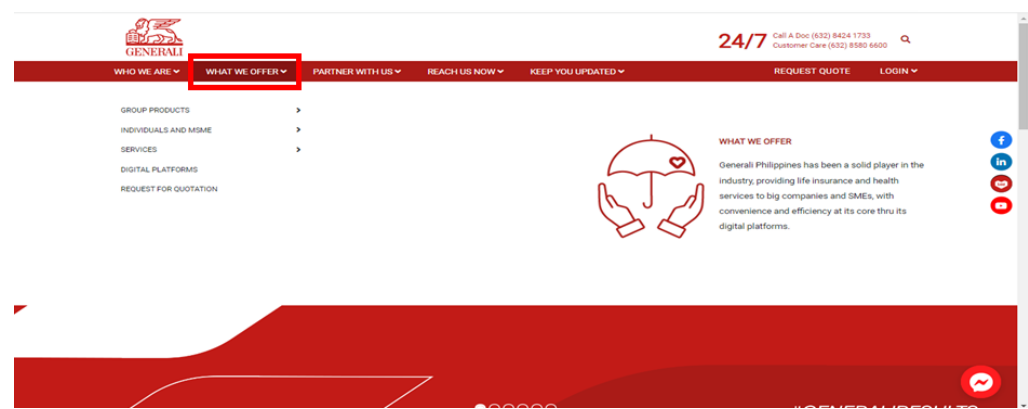

Click **"SERVICES"**, upon hovering on **"WHAT WE OFFER"**

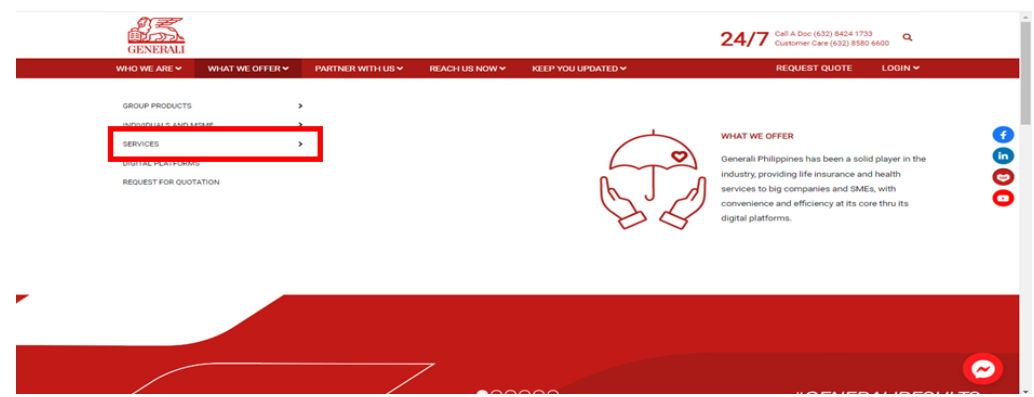

Click **"CLAIMS FILING"** upon hovering on **"SERVICES"**.

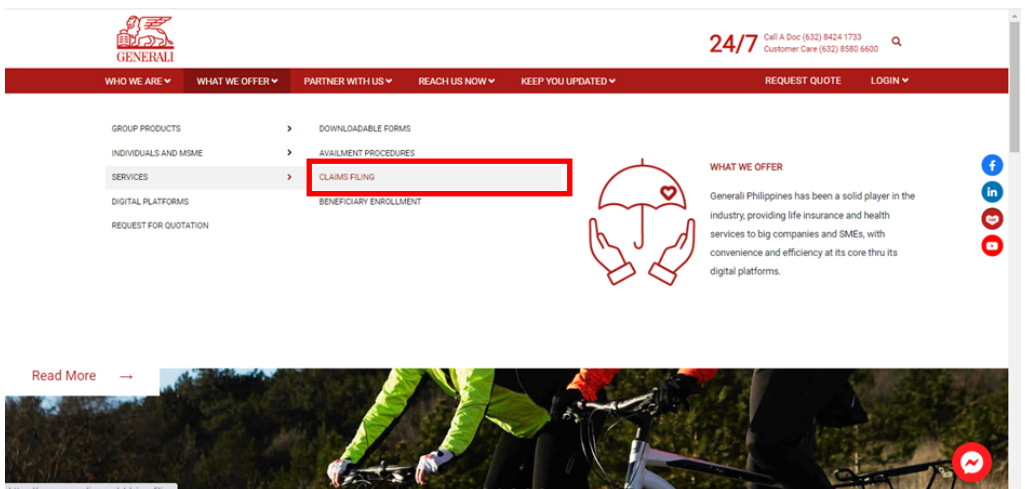

#### Scroll to **"LIFE INSURANCE CLAIMS PROCESS"**

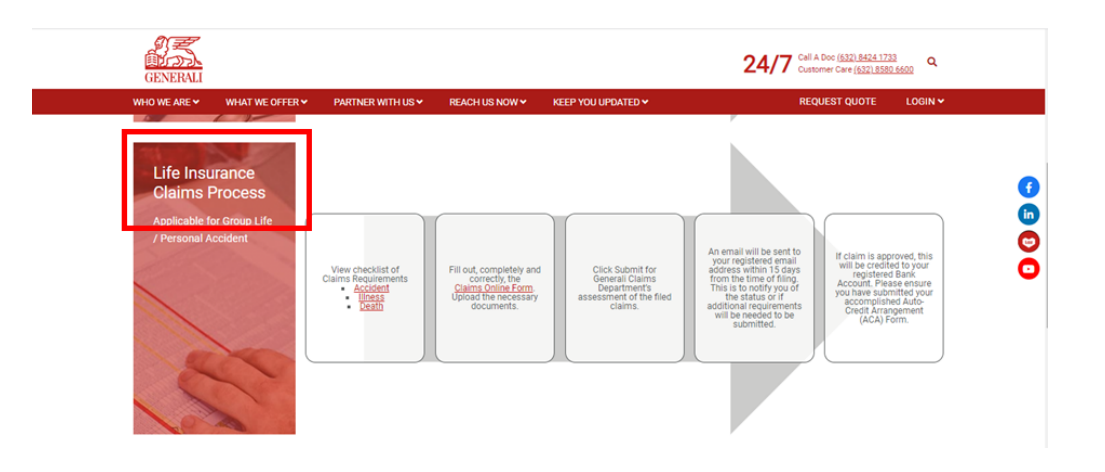

On **"LIFE INSURANCE CLAIMS PROCESS"**, click **"ILLNESS" to preview, print, and download the Illness Claim Requirements** in PDF format.

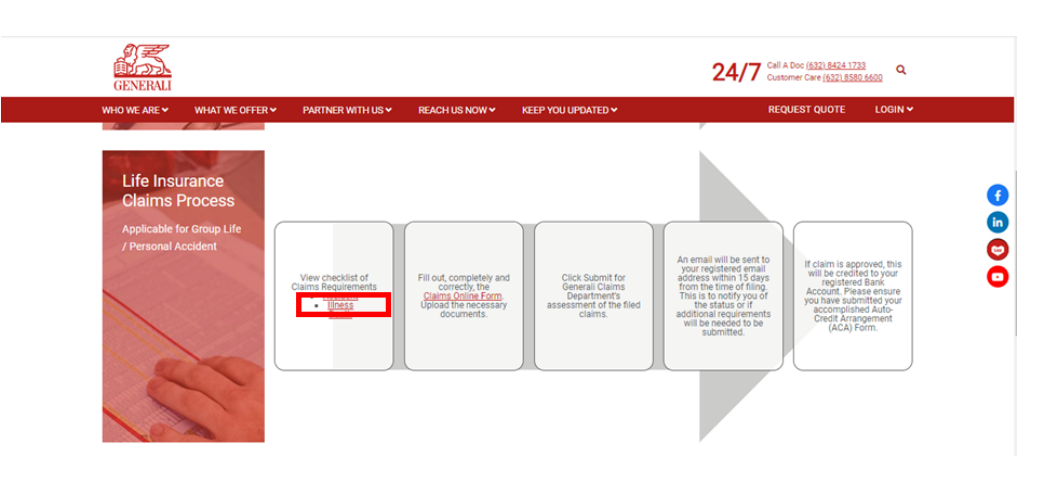

Still on **"LIFE INSURANCE CLAIMS PROCESS"**, click **"CLAIMS ONLINE FORM"**

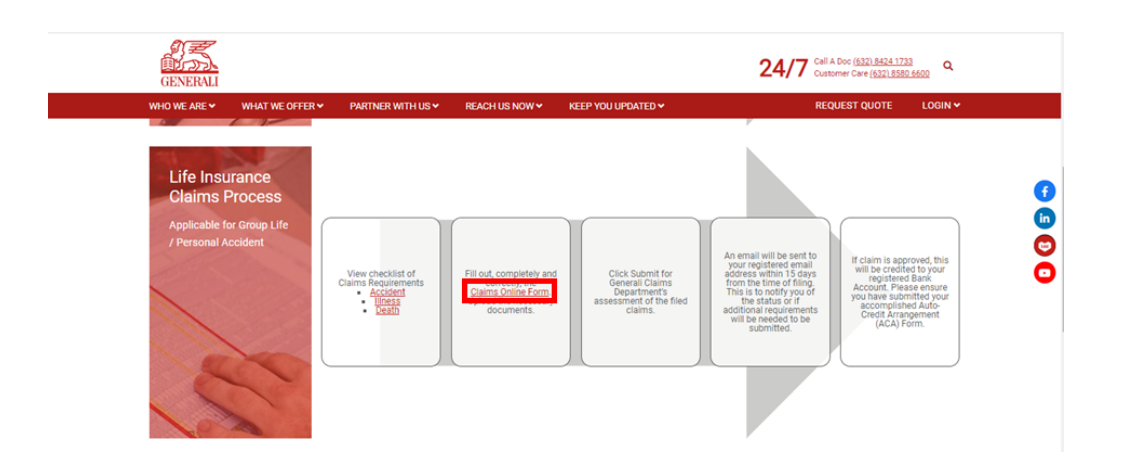

Upon clicking on **"CLAIMS ONLINE FORM"**, click **"PROCEED" under illness to file Illness Claim**.

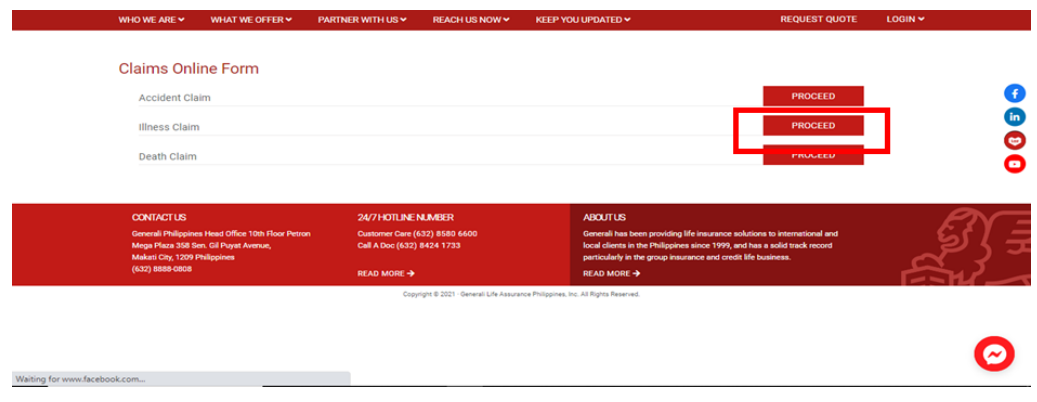

Upon clicking on **"PROCEED"** under Illness, you will be **redirected to the Illness Claims Online Form.**

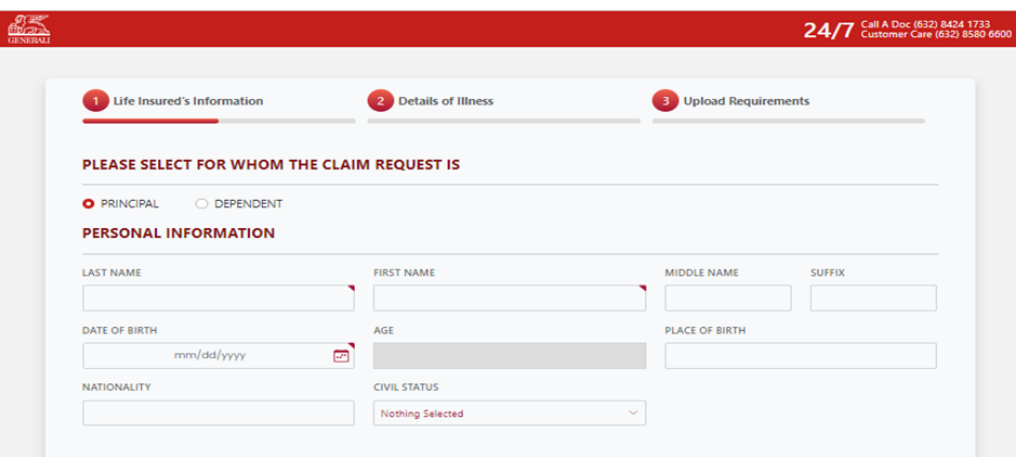

On the Illness Claims Online Form, **select if for "PRINCIPAL" OR "DEPENDENT" the claim request is**.

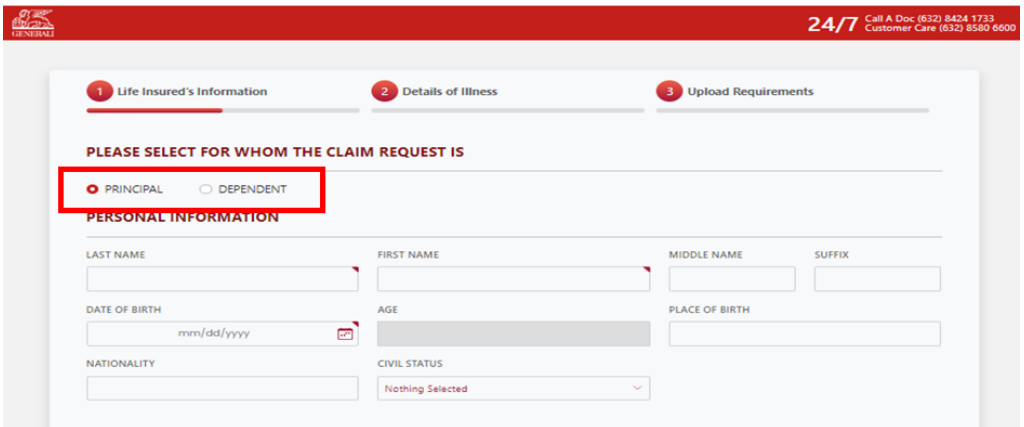

Under **"LIFE INSURED'S INFORMATION"**, **fill out the needed information** on the fields under "PERSONAL INFORMATION".

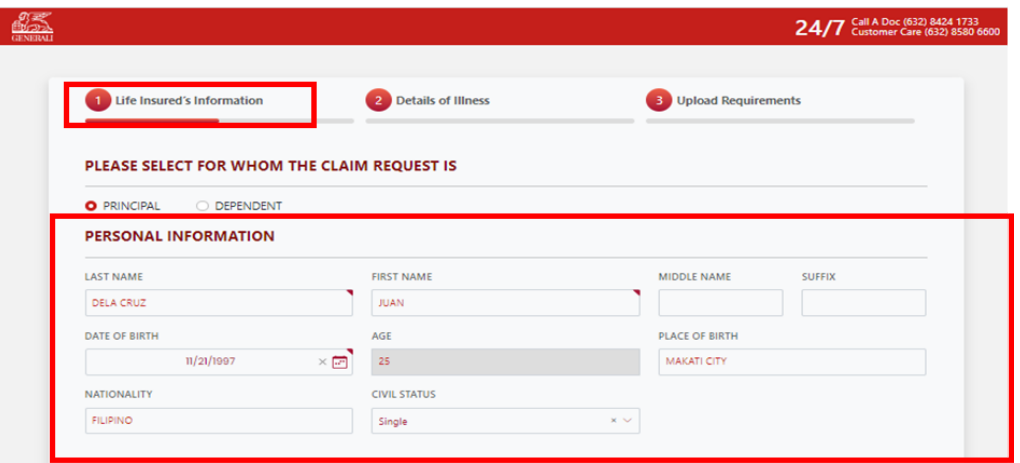

Still under **"LIFE INSURED'S INFORMATION"**, **fill out the needed information** on the fields under **RESIDENCE ADDRESS, EMPLOYMENT DETAILS, CONTACT DETAILS and PAYMENT INFORMATION**.

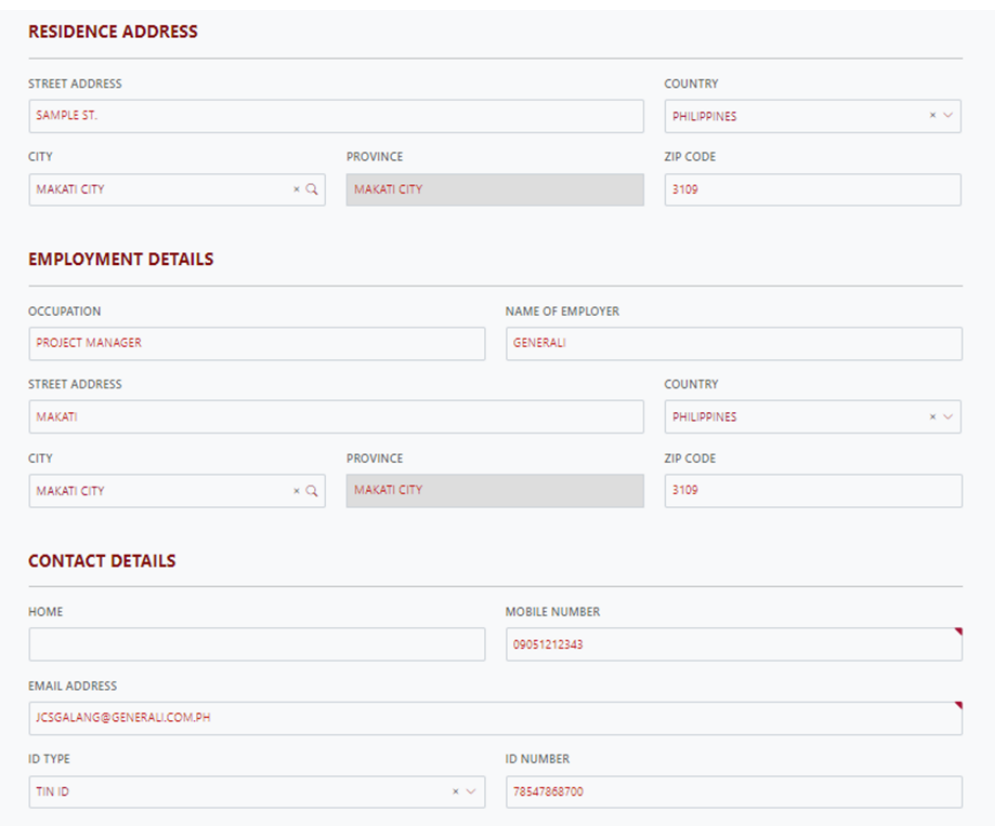

#### On **PAYMENT INFORMATION**, **upload the PROOF OF BANK ACCOUNT**.

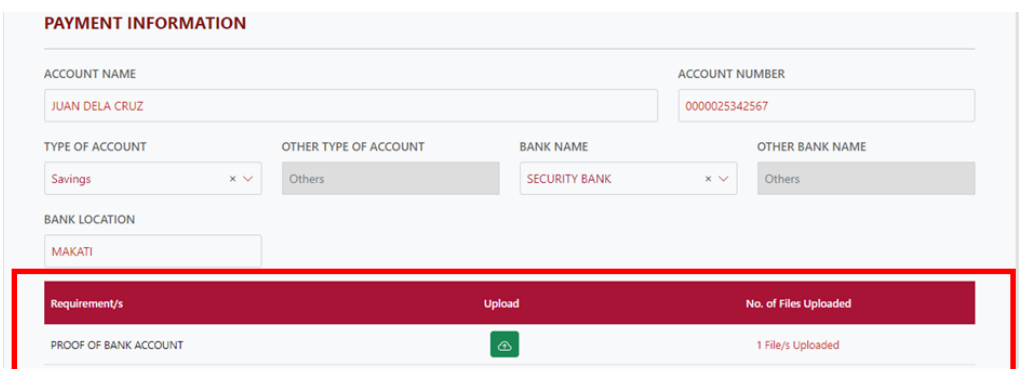

Click the **TICK BOX if you agree and accept the terms of GLAPI Privacy Consent Statement**.

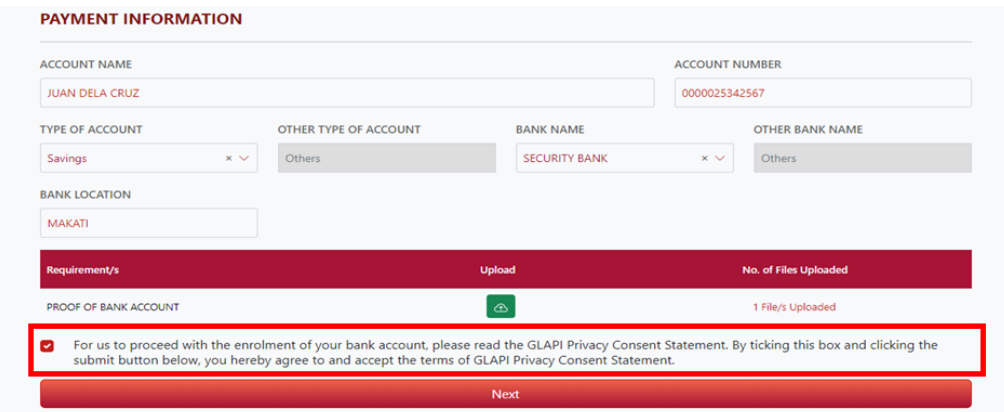

Click **"NEXT" if all needed information under LIFE INSURED'S INFORMATION have been filled out**.

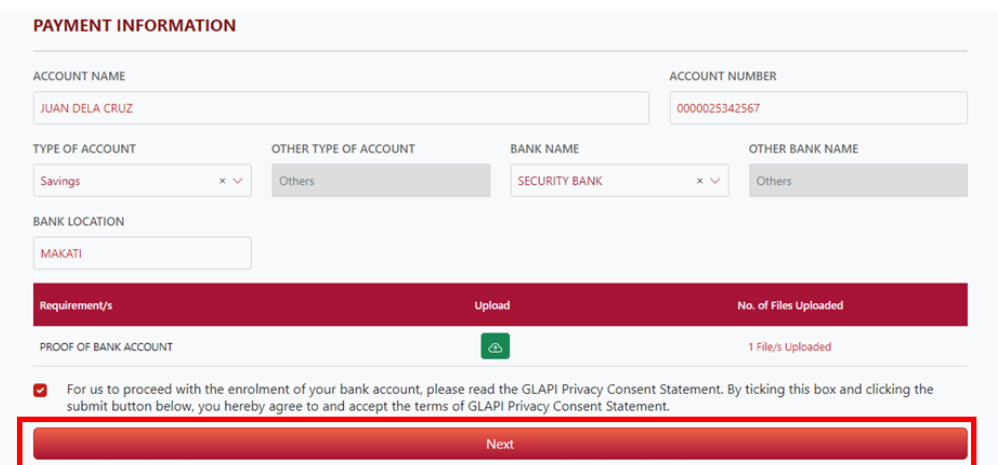

Upon clicking **NEXT** you will be **redirected on the next page for "DETAILS OF ILLNESS"**.

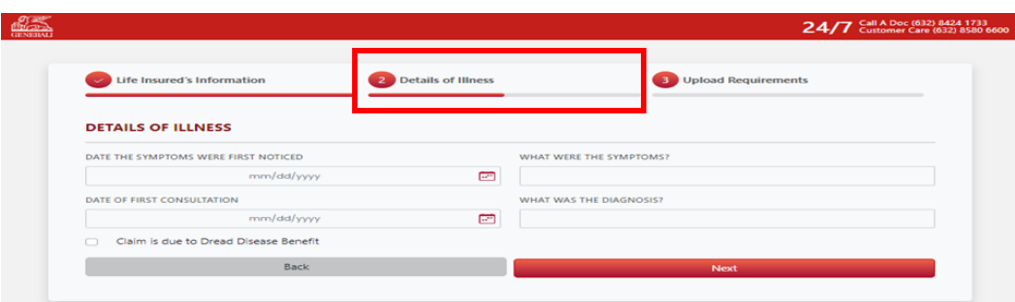

Under **"DETAILS OF ILLNESS"**, **fill out the needed information** on the fields under "DETAILS OF ILLNESS"

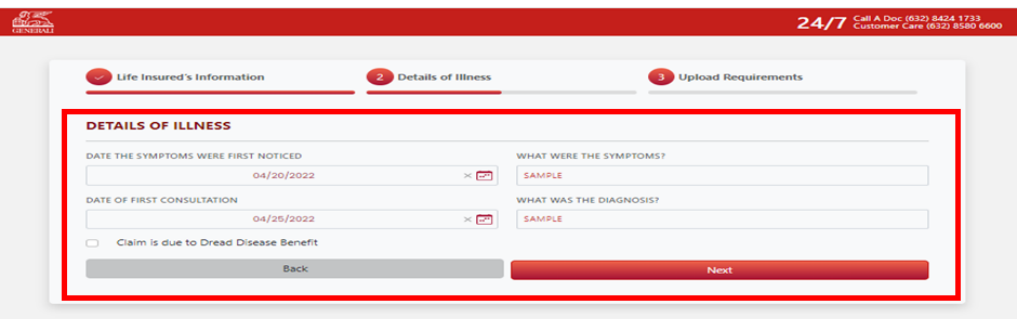

Still under **"DETAILS OF ILLNESS"**, **if claim is due to Dread Disease Benefit click the tick box beside "Claim is due to Dread Disease Benefit" and fill up the needed information**.

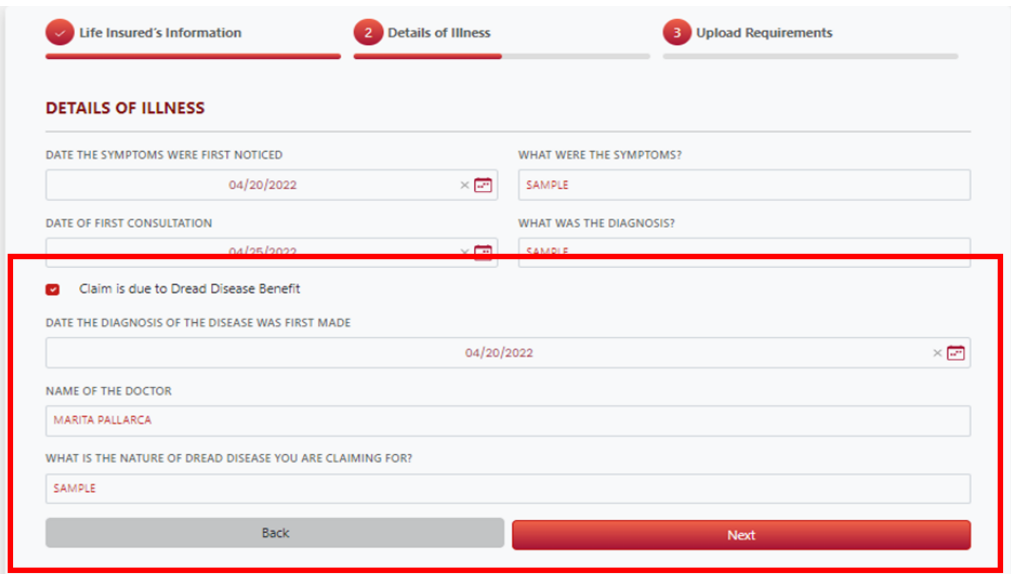

Click **"NEXT"** if all needed information was provided.

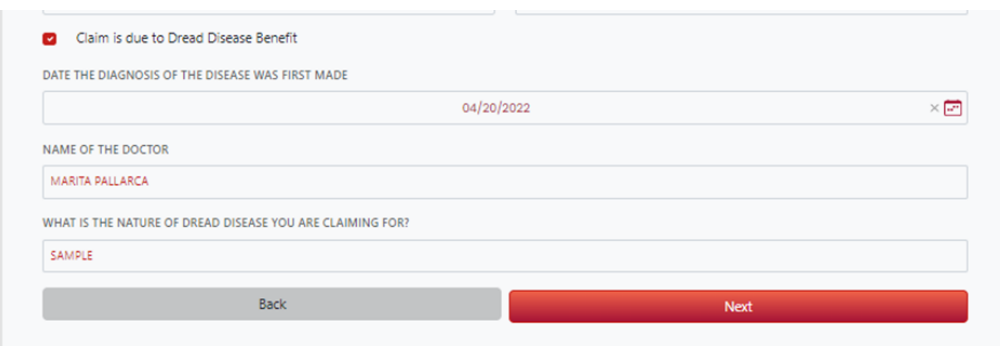

#### Upon clicking **NEXT** you will be **redirected on the next page "UPLOAD REQUIREMENTS"**

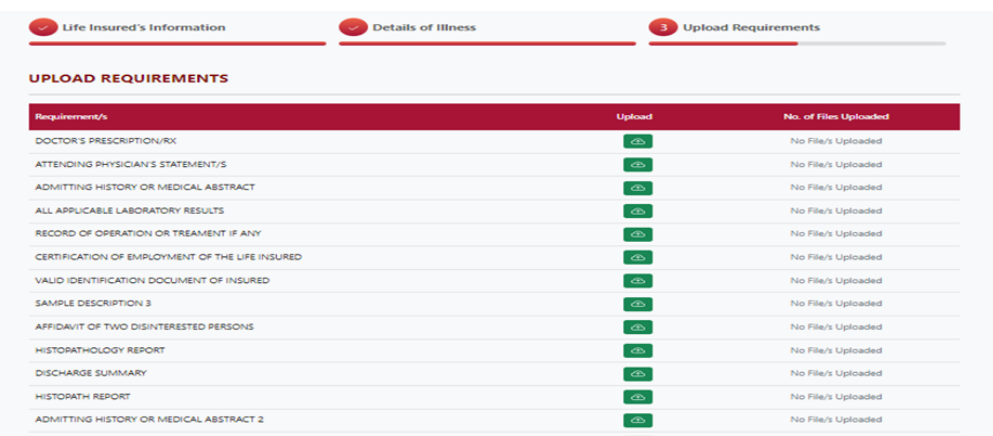

Under **"UPLOAD REQUIREMENTS"** page, **upload the necessary documents that will support your claim**.

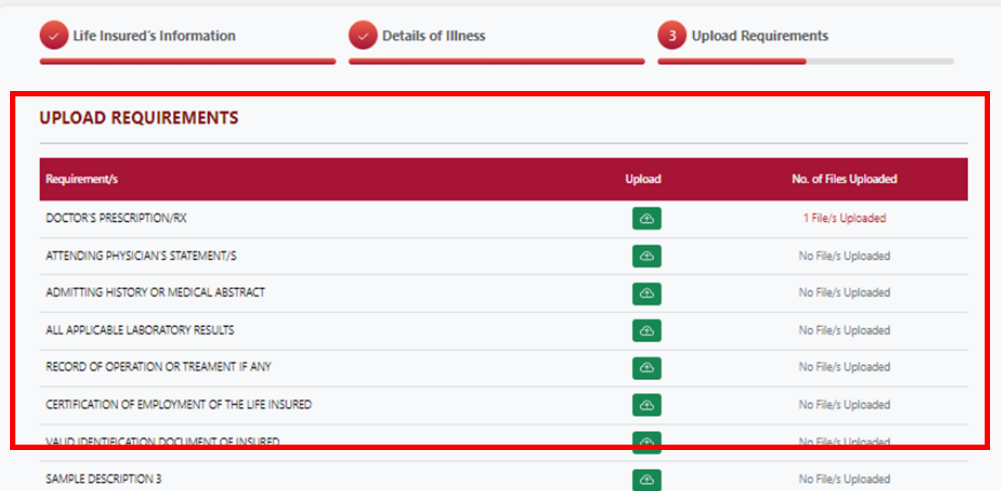

#### Click **"PREVIEW"** to preview, print and download the PDF form.

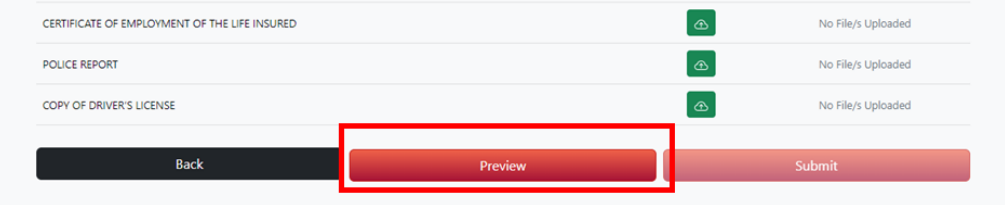

Upon clicking **"PREVIEW"**, **TERMS AND CONDITIONS page will appear**. Under "TERMS AND CONDITION" page, **click the tick box if you agree on the TERMS AND CONDITIONS**.

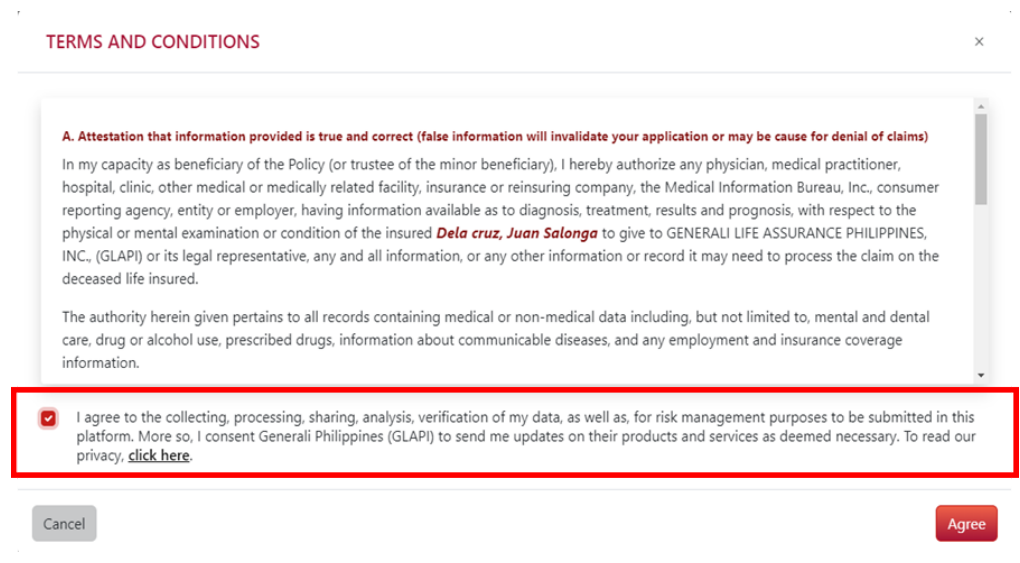

#### Click **"AGREE"** to **preview, print and download** the PDF form

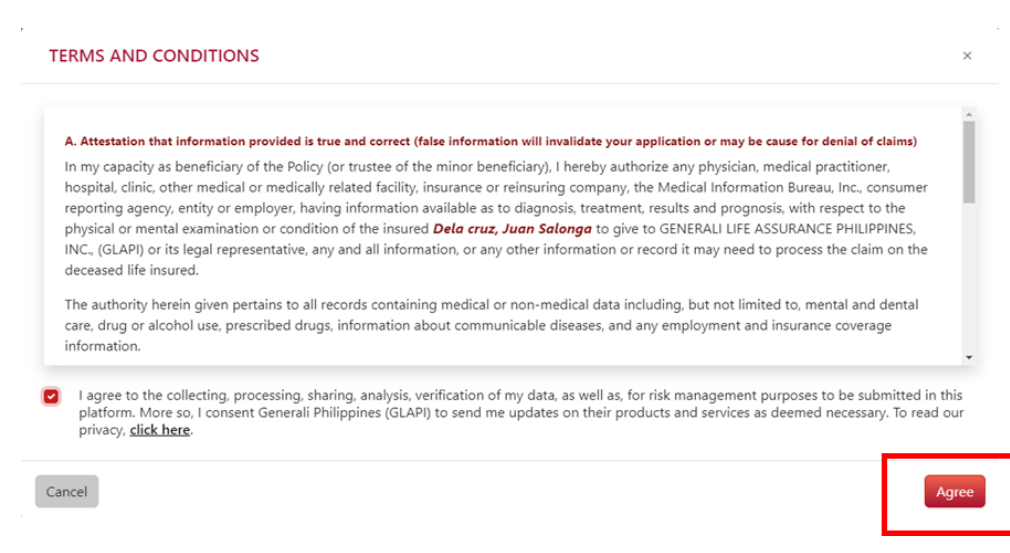

Upon clicking the **AGREE**, the PDF form will open on the new tab and available for preview, print and download.

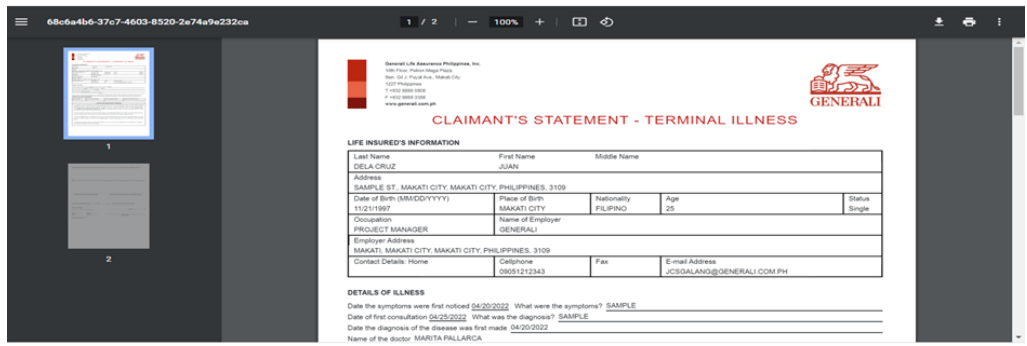

After reviewing the information on the PDF, click **"SUBMIT"**.

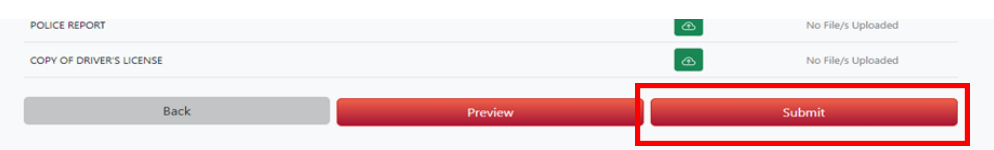

Upon clicking **SUBMIT**, the **"SUBMISSION COMPLETE" window that contains your Reference No. will be displayed to notify that your claim was successfully submitted**.

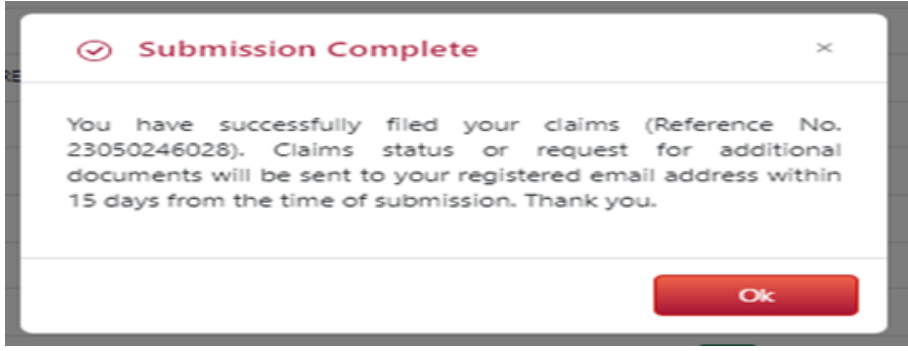

Upon successful submission of claim, you will **receive an email confirmation at the email address** you have provided on the online form.

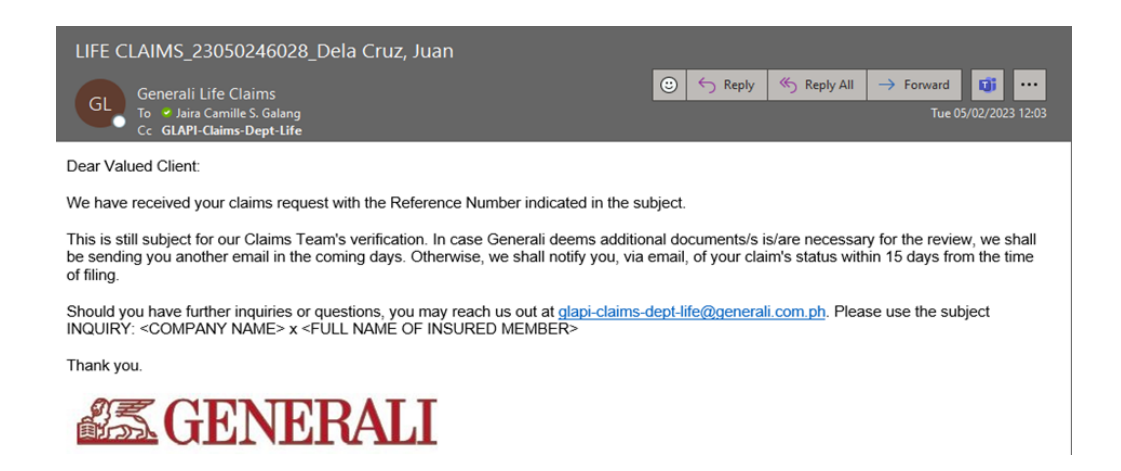

## **05** How to File a Credit Life Claim

On the Generali website **<https://www.generali.com.ph/>**, hover on **"WHAT WE OFFER"**

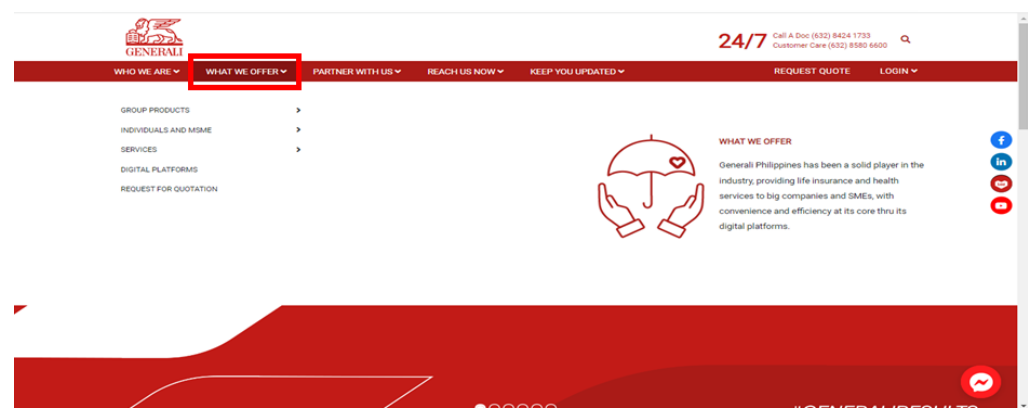

Click **"SERVICES"**, upon hovering on **"WHAT WE OFFER"**

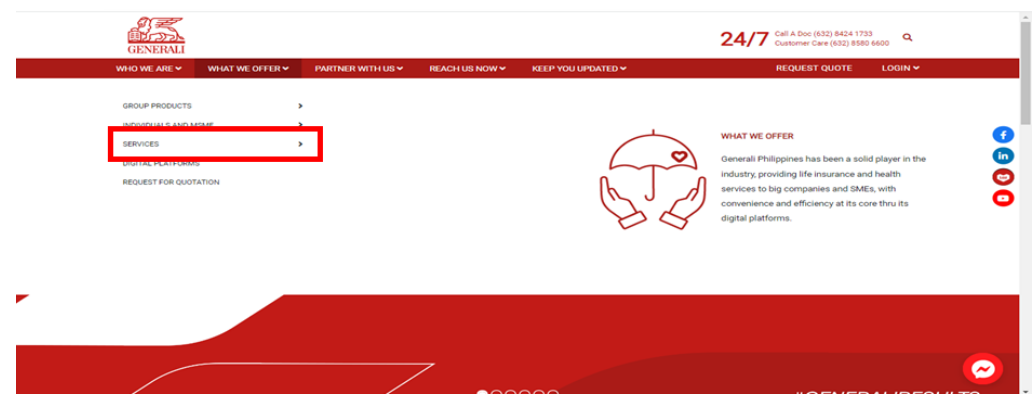

Click **"CLAIMS FILING"** upon hovering on **"SERVICES"**.

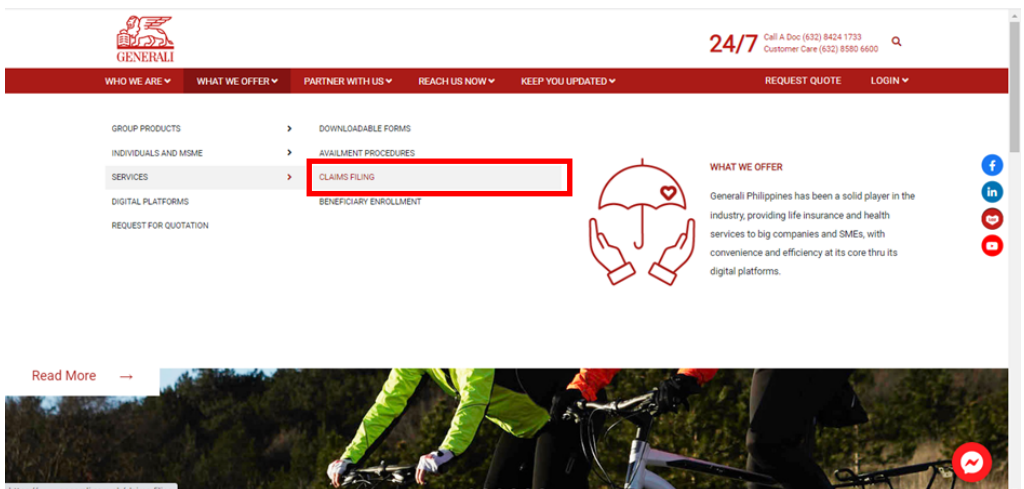

Scroll to **"CREDIT LIFE INSURANCE CLAIMS PROCESS"**.

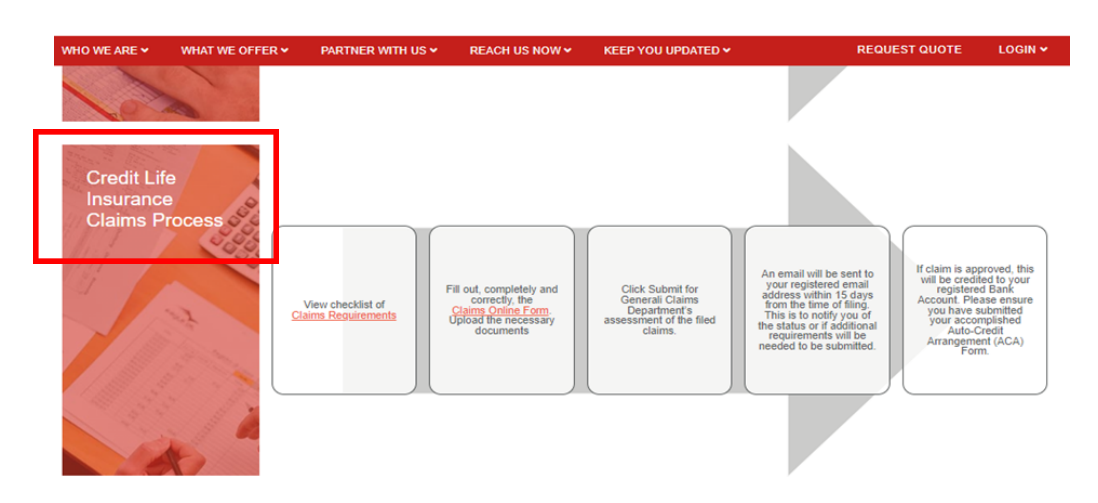

On **"CREDIT LIFE INSURANCE CLAIMS PROCESS"**, click **"CLAIMS REQUIREMENTS" to preview, print, and download the Death Claim Requirements** in PDF format.

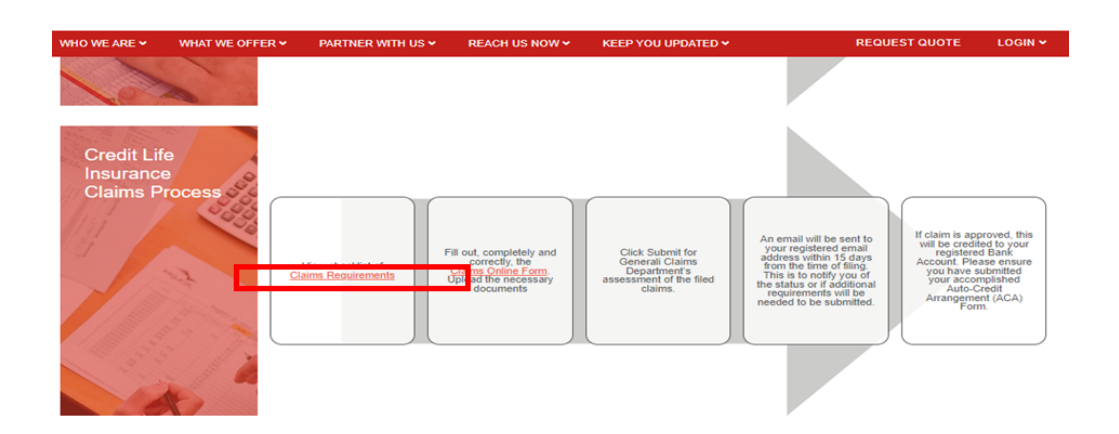

Still on **"CREDIT LIFE INSURANCE CLAIMS PROCESS"**, click **"CLAIMS ONLINE FORM".**

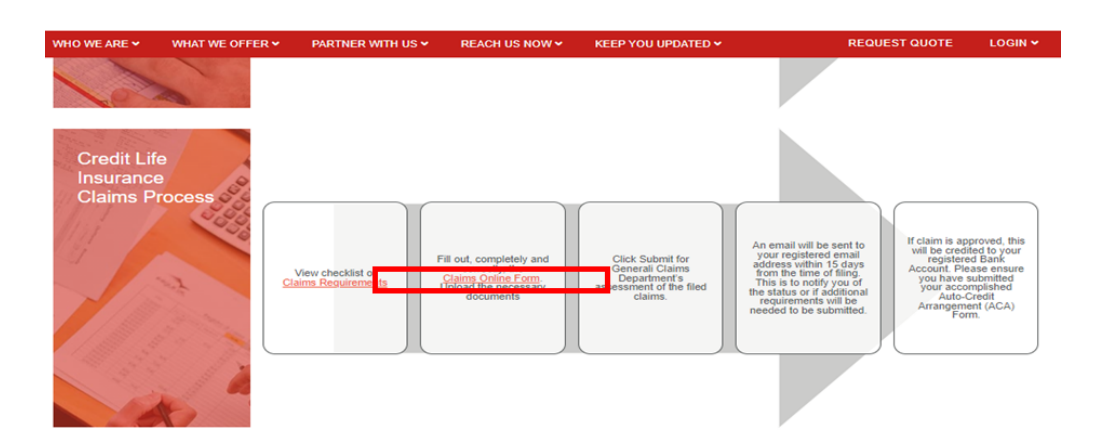

Upon clicking on **"CLAIMS ONLINE FORM"**, you will be **redirected to the Credit Life Claims Online Form.**

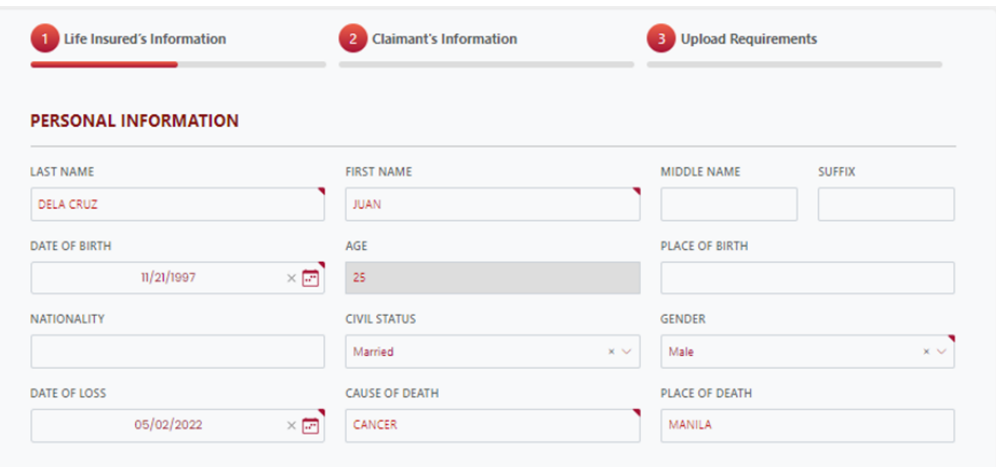

Under **"LIFE INSURED'S INFORMATION"**, **fill out the needed information** on the fields under "PERSONAL INFORMATION".

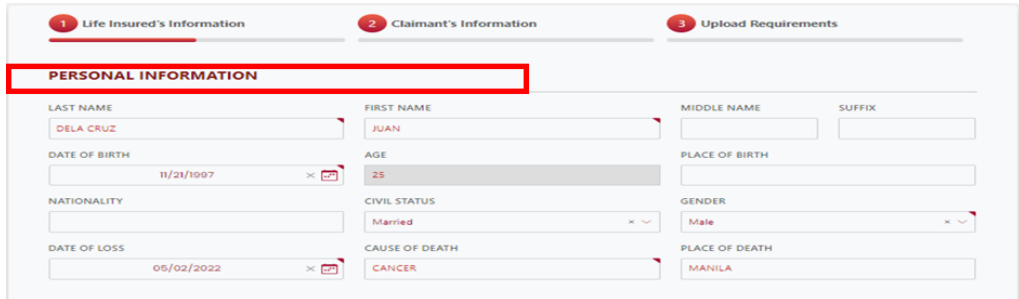

Still under **"LIFE INSURED'S INFORMATION"**, **fill out the needed information** on the fields under **RESIDENCE ADDRESS and EMPLOYMENT DETAILS** and click **"NEXT"**.

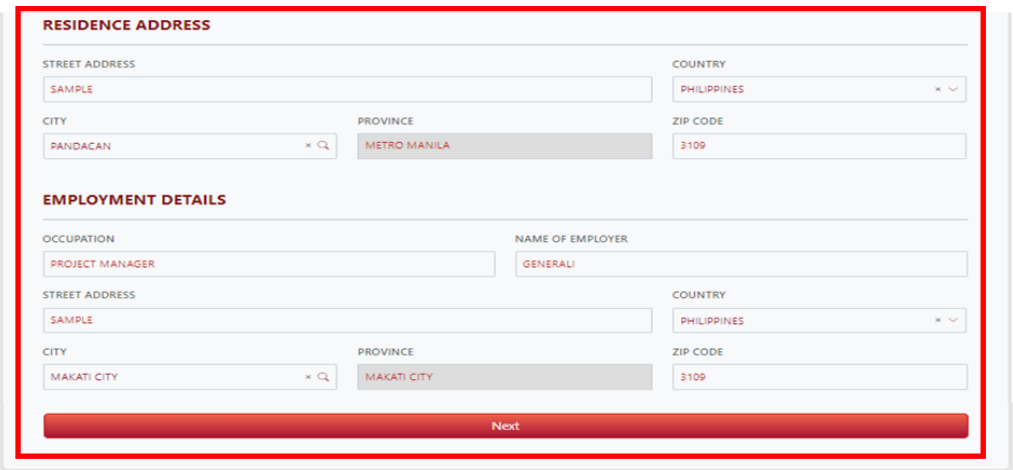

Upon click of **NEXT** you will be **redirected to the next page "CLAIMANT'S INFORMATION"**.

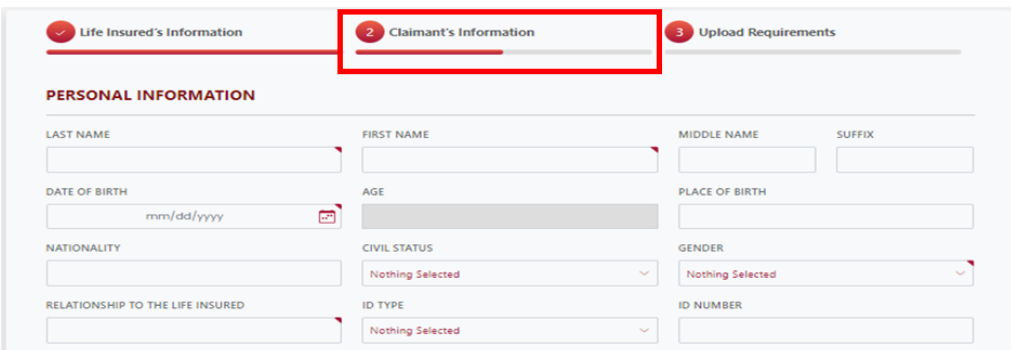

Still under **"CLAIMANTS INFORMATION"**, **fill out the needed information** on **"PERSONAL INFORMATION"**

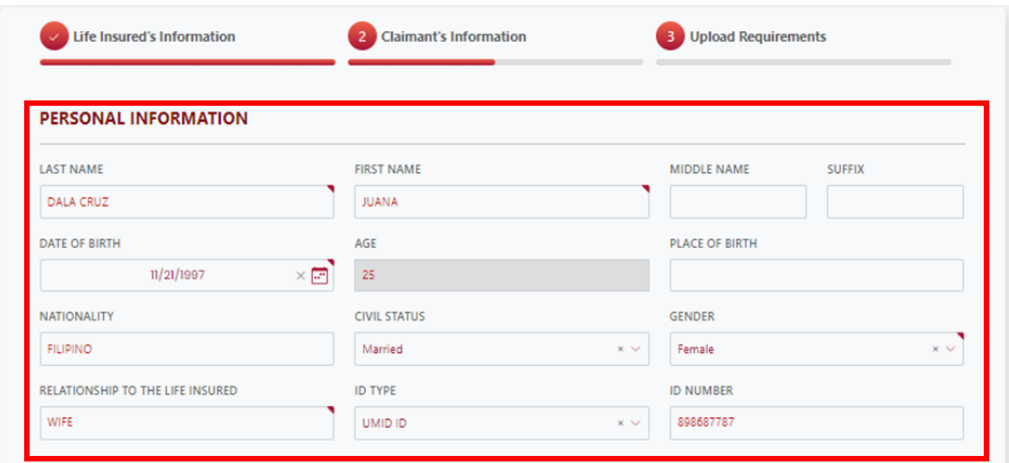

Still under **"CLAIMANTS INFORMATION"**, **fill up the needed information** on **RESIDENCE ADDRESS AND CONTACT DETAILS**.

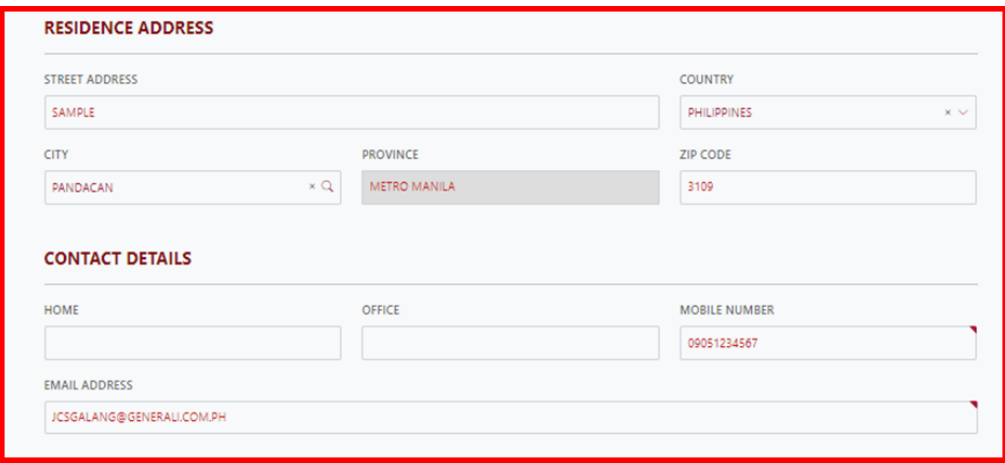

On **PAYMENT INFORMATION**, **fill out the needed information and upload the PROOF OF BANK ACCOUNT.**

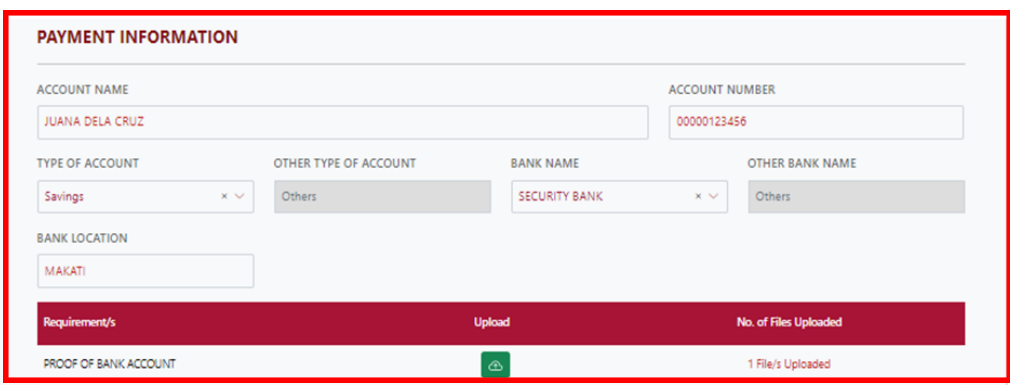

Click the **TICK BOX if you agree and accept the terms of GLAPI Privacy Consent Statement**.

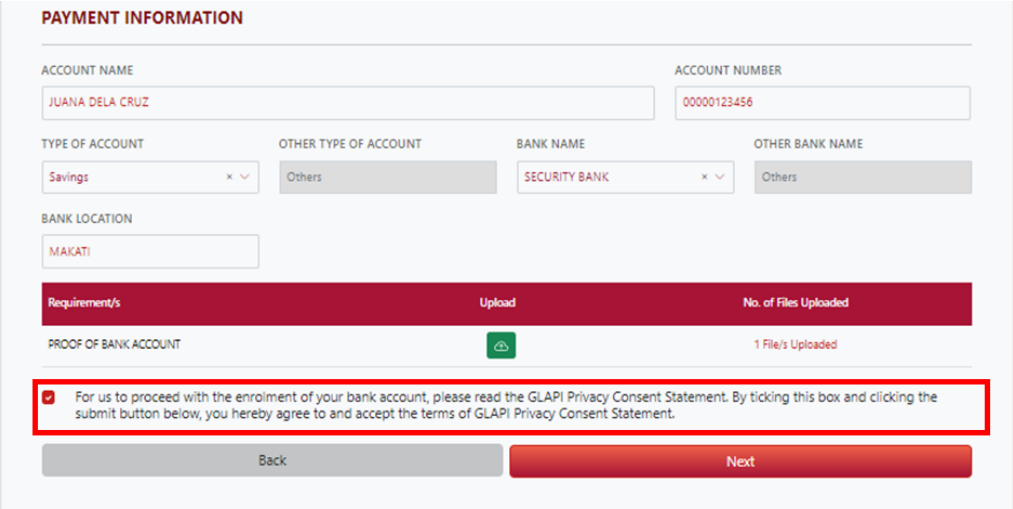

Click **"NEXT" if all needed information under LIFE INSURED'S INFORMATION have been filled out**.

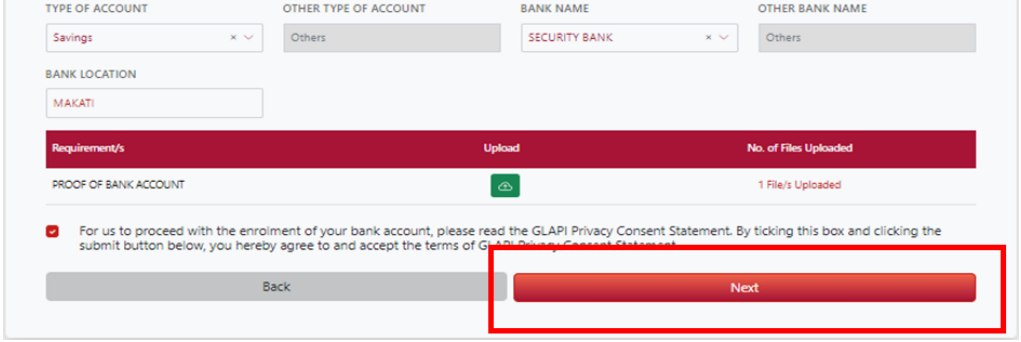

Upon clicking **NEXT** you will be **redirected on the next page "UPLOAD REQUIREMENTS"**

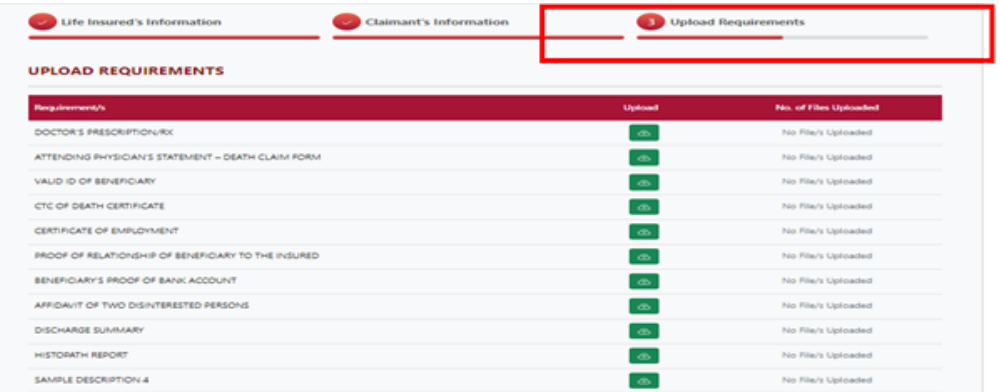

Under **"UPLOAD REQUIREMENTS"** page, **upload the necessary documents that will support your claim**.

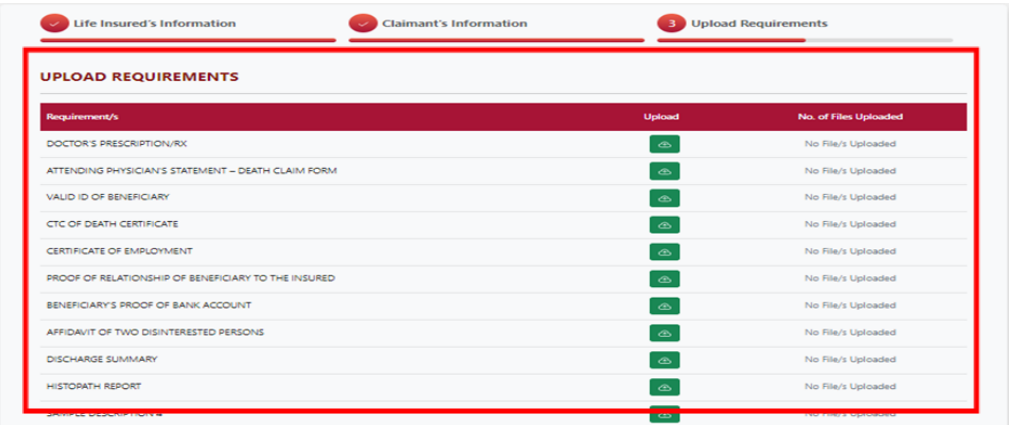

Click **"PREVIEW"** to **preview, print and download** the PDF form.

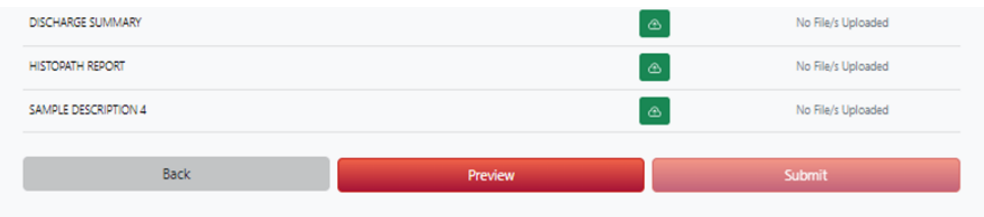

Upon clicking **"PREVIEW"**, **TERMS AND CONDITIONS page will appear**. Under "TERMS AND CONDITION" page, **click the tick box if you agree on the TERMS AND CONDITIONS.**

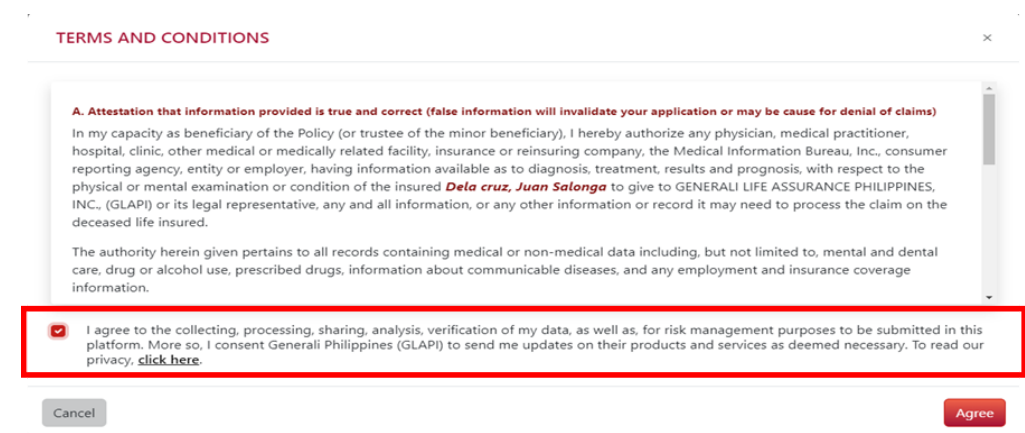

#### Click **"AGREE"** to **preview, print and download** the PDF form

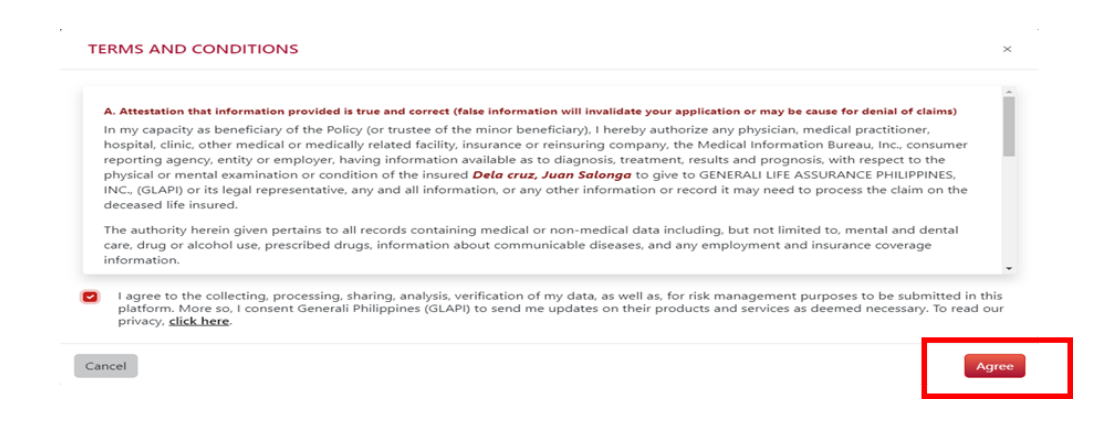

Upon clicking the **AGREE**, the PDF form will open on the new tab and available for preview, print and download.

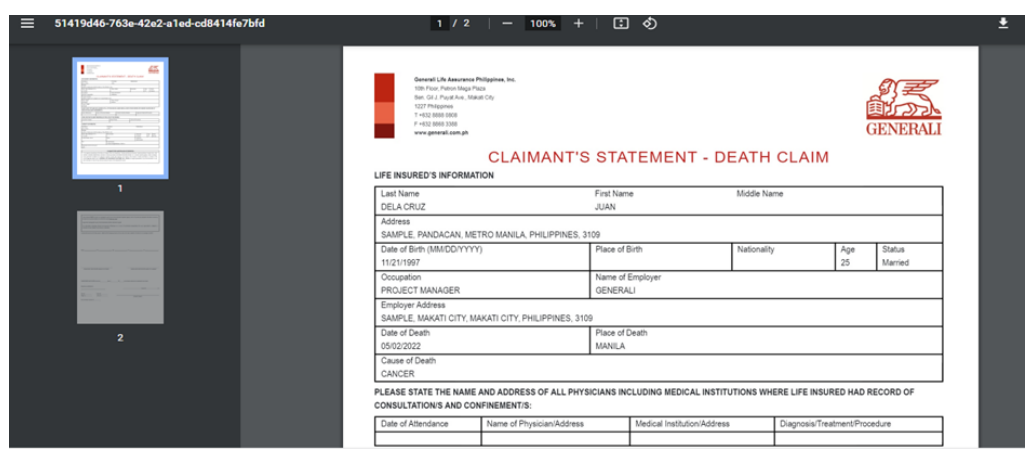

#### **After reviewing the information** on the PDF, click **"SUBMIT"**

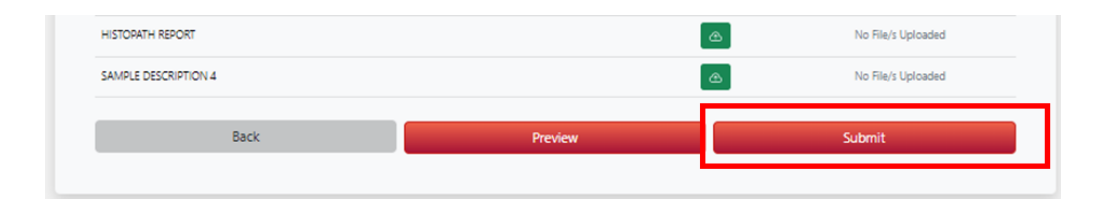

Upon clicking **SUBMIT**, the **"SUBMISSION COMPLETE" window that contains your Reference No. will be displayed to notify that your claim was successfully submitted**.

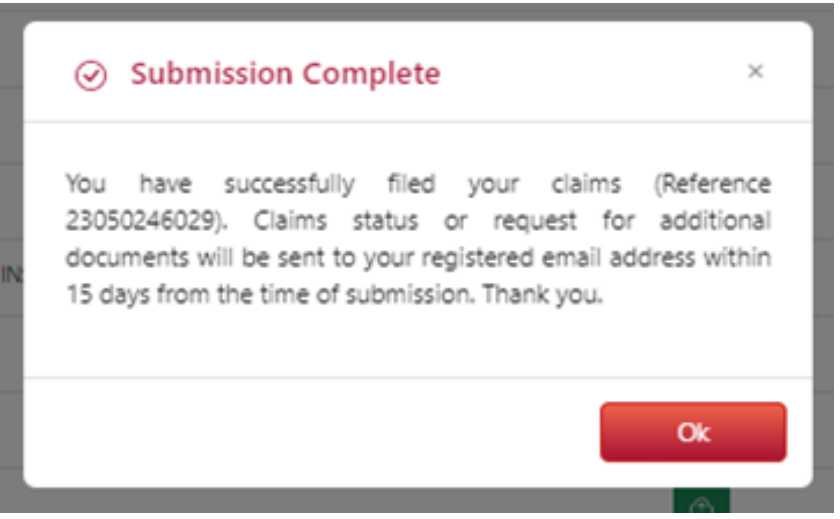

Upon successful submission of claim, you will **receive an email confirmation at the email address** you have provided on the online form.

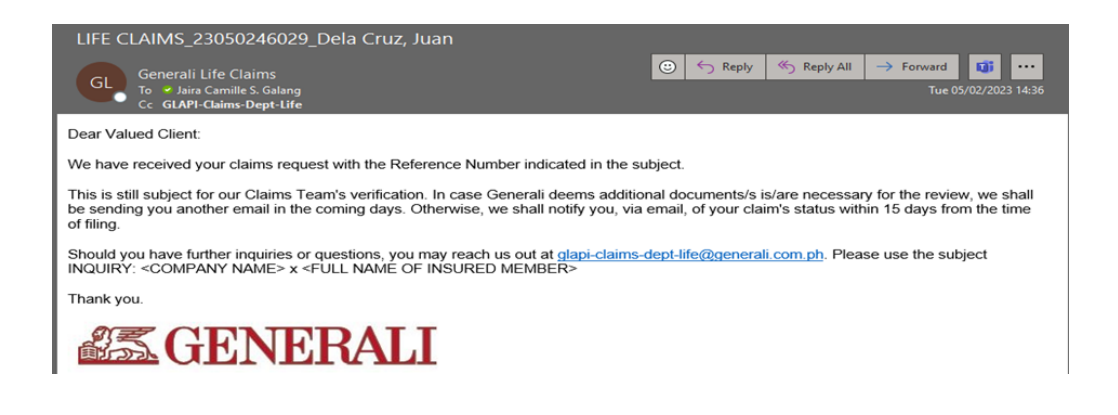